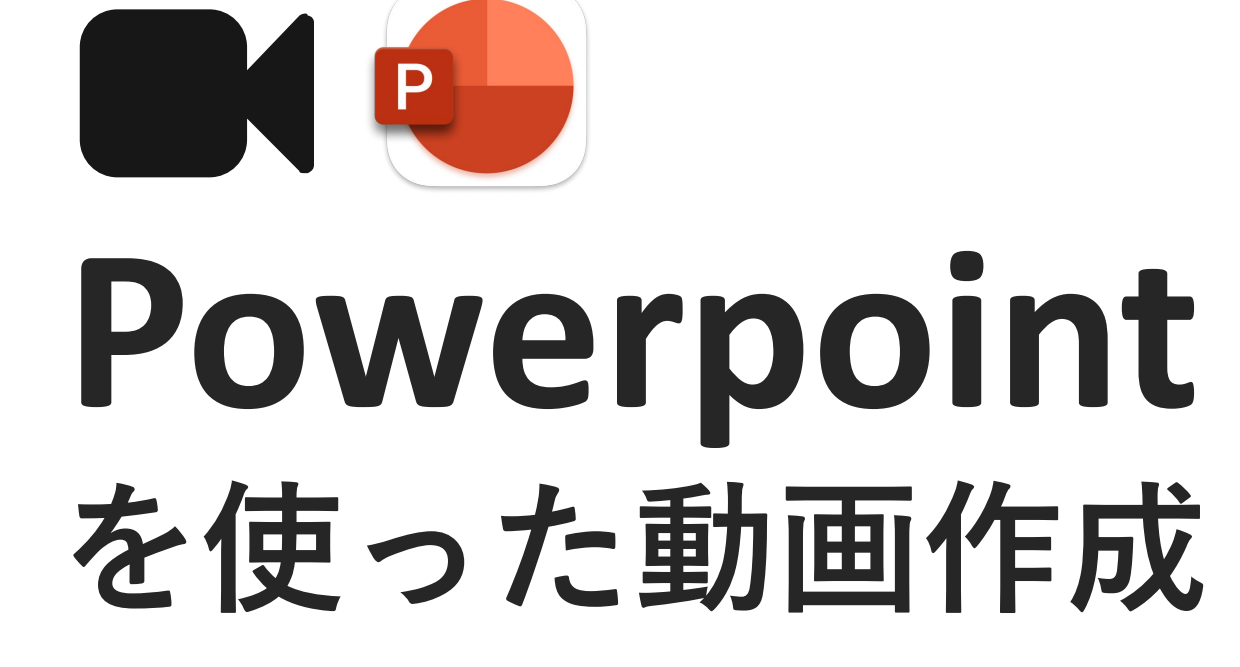

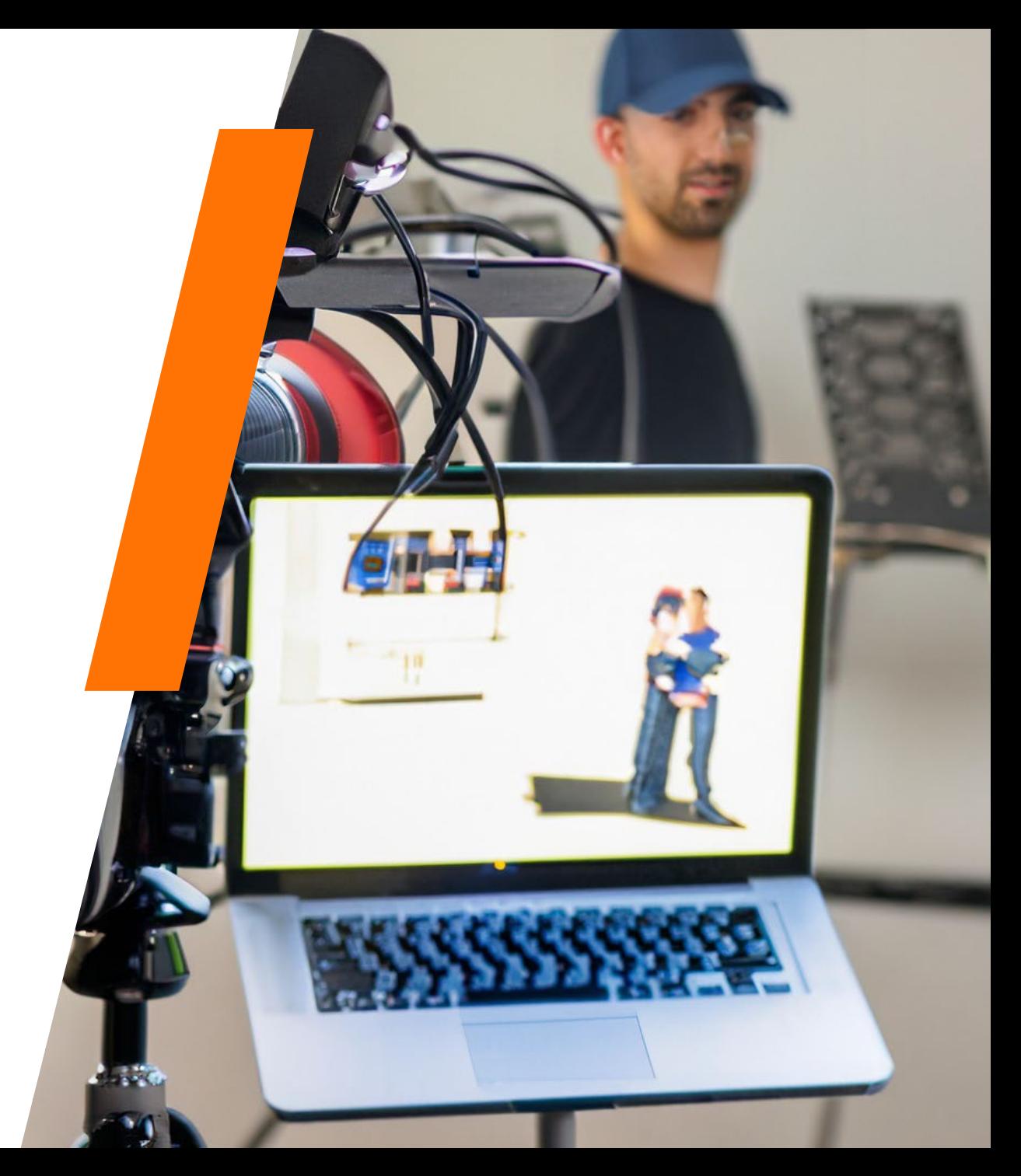

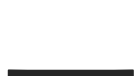

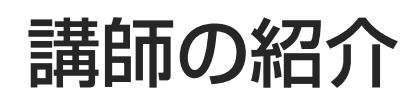

株式会社グッドジョブプロジェクト代表取締役

小島 功嗣

デザイン会社勤務 音楽スタジオ勤務 ゲーム制作会社勤務 独立 現在15周年

MEDIA CREATIVE STUDIO

# **Good Job Project.Inc**

株式会社グッドジョブプロジェクト グラフィック、web、動画制作を札幌を拠点に 北海道、東京、京都、大阪、九州、沖縄、一部海外

# The best experience in that moment

Graphic, web, video production based in Sapporo To Hokkaido, Tokyo, Kyoto, Osaka, Kyushu and Okinawa, Some overseas

約790本以上 動画制作

約23700分 製作した動画総時間

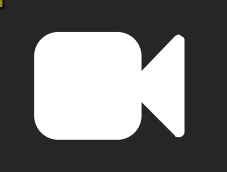

# 過去の作品紹介

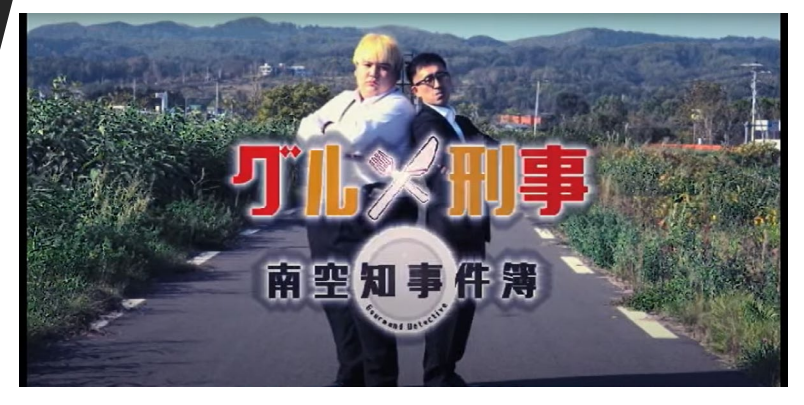

グルメ刑事 [https://youtu.be/njAPR6zCU](https://youtu.be/njAPR6zCUBg)

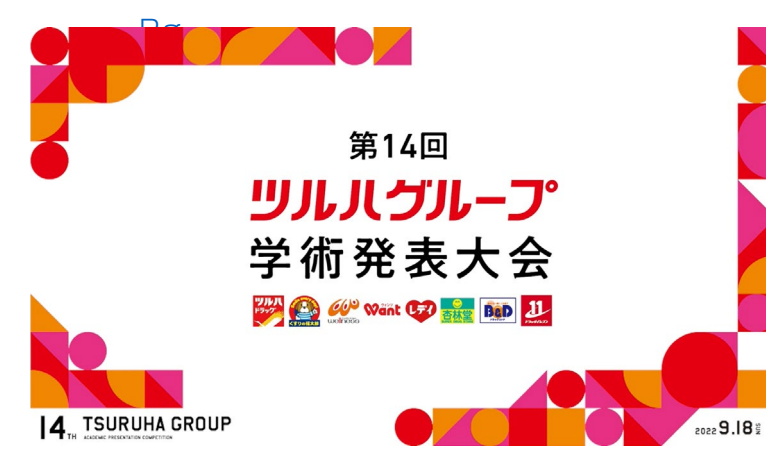

ツルハグループ <https://youtu.be/mR4VLtnniXU>

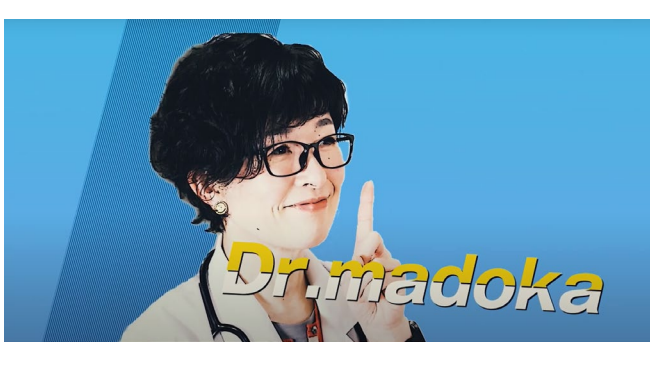

健康ポリス [https://youtu.be/6y7y7DXhvgk?list=PLj](https://youtu.be/6y7y7DXhvgk?list=PLjf6zYhDHNcr0Fx2WjG9ilcNWZRkdTkzZ) [f6zYhDHNcr0Fx2WjG9ilcNWZRkdTkzZ](https://youtu.be/6y7y7DXhvgk?list=PLjf6zYhDHNcr0Fx2WjG9ilcNWZRkdTkzZ)

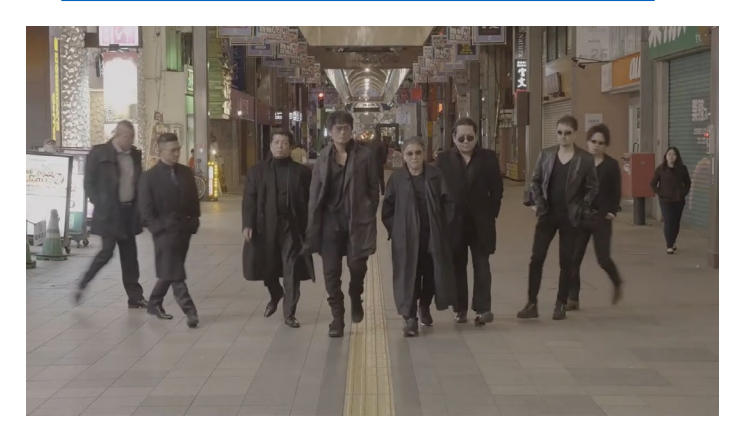

漆黒の神威 0~2 <https://youtu.be/2hv8RqAYZgA>

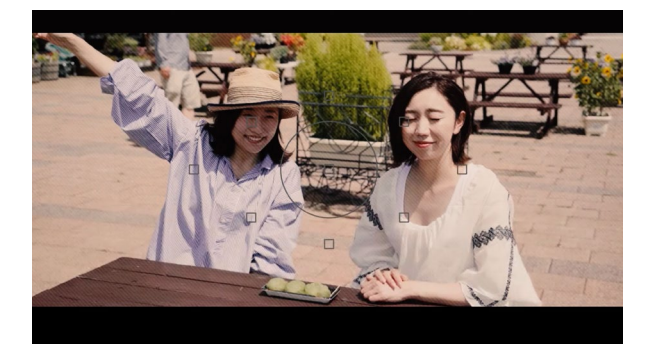

ミナミソラチ [https://youtu.be/wY-](https://youtu.be/wY-7P55s47s)[7P55s47s](https://youtu.be/wY-7P55s47s)

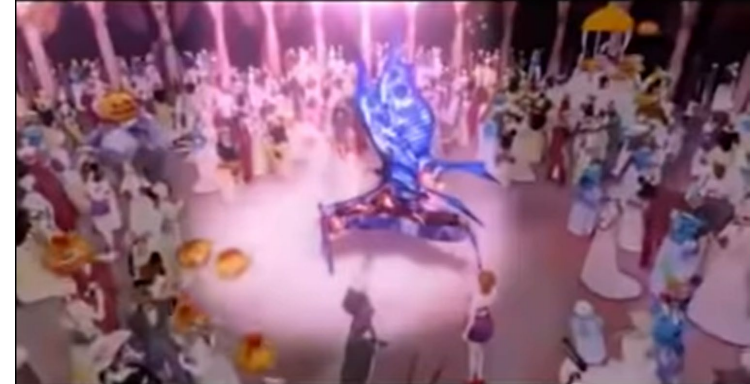

夢十夜 第七夜 [https://www.youtube.com/watch?v=y9R](https://youtu.be/y9RbyJhuUdE?si=R3d1AzJVpHGKIzLh) [byJhuUdE](https://youtu.be/y9RbyJhuUdE?si=R3d1AzJVpHGKIzLh)

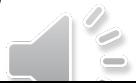

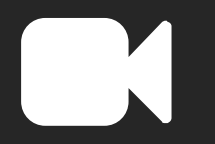

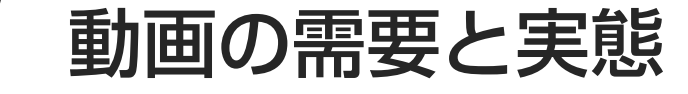

**2020年の動画広告市場は、昨年対比114%の2,954億円に達する見通し。 2021年には3,889億円、2024年には6,856億円に達する見込み。 スマートフォン動画広告の需要は昨年対比114.8%の成長を遂げ、動画広告市場全体の89%に。**

#### 動画広告市場規模推計・予測(デバイス別)[2019年-2024年]

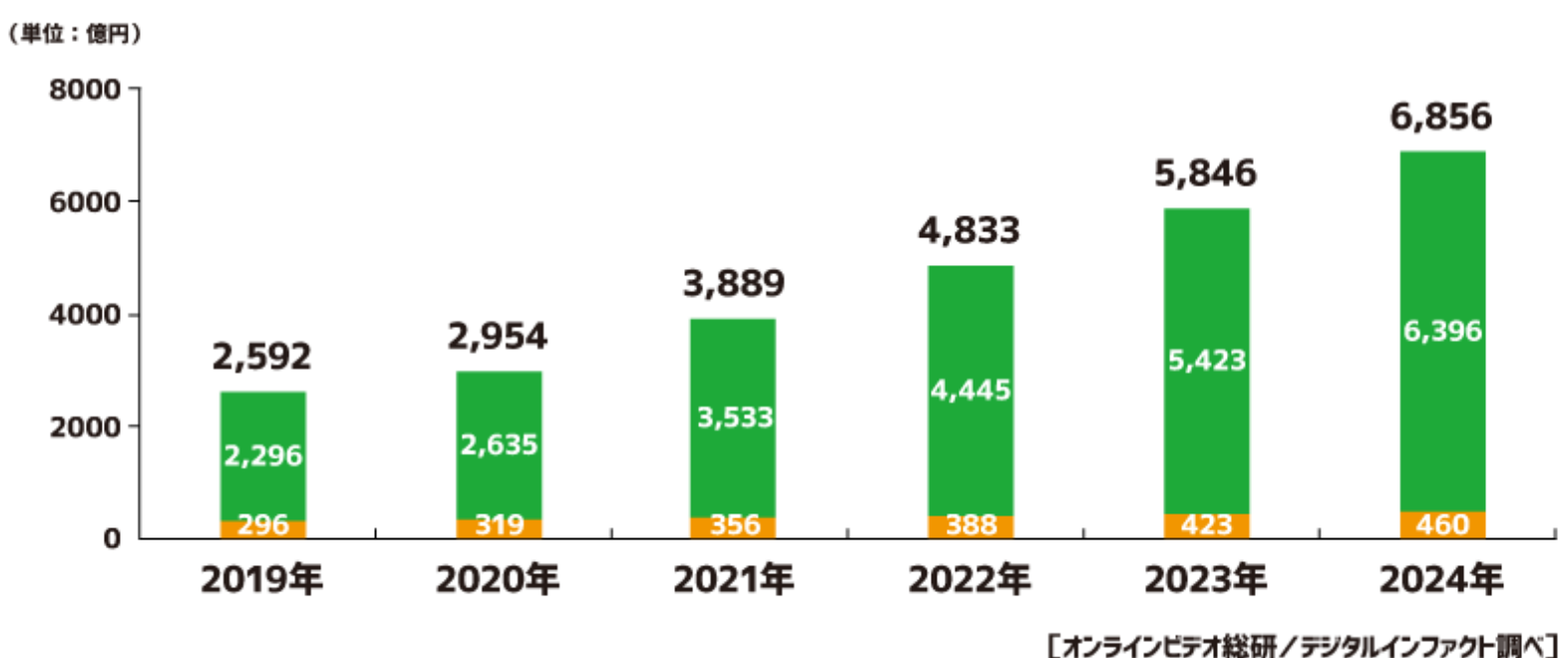

 $\blacksquare$  PC ■ スマートフォン

大手通信キャリアによるモバイル通信料金の引き下げや、5Gの普及が今後本格的に開始されることにより、ユーザーのスマートフォンに よる動画コンテンツ視聴は、引き続き拡大することが予想されます。ユーザーのプライバシー配慮を前提に、多様化する端末や媒体を横 断して広告効果がより可視化され、適切なターゲットに、適切なタイミングで、適切なメッセージを届けることが出来る、魅力的な動画 広告の提供が業界全体で進むことで、動画広告市場は引き続き高い水準の成長を継続することが予想されます。

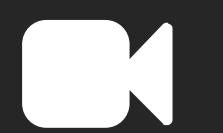

# 動画の基礎知識

## **1. フレームレートについて**

『動画』というのはパラパラ漫画のように1枚1枚の静止画を高速で連続再生したものです。 この1枚の画像のサイズがフレームサイズと言います。

そして、フレームレートとは動画の**1秒間に何枚の静止画を再生させるか**という数値です。

一般的には映画が1秒間24枚、テレビが30枚です。

フレームレートは、「30fps」などのように表現されます。

※fps(フレーム・パー・セコンド)の略です。

30fpsというのは**1秒間に30枚の画像が差し込まれている**ことを意味しています。

このフレームレートはカメラの設定でも出てくるので覚えておきましょう。

フレームレート数が高くなるほど画像が滑らかになり美しい映像を映し出すようになりますが、同時ににデータ容量 も大きくなるため頭に入れておきましょう。

#### **2. ビットレートについて**

ビットレートは1秒間のデータ転送量を指します。

動画でいうと単純にデータ量が多ければ高画質になります。逆にデータ量が少なければ画質が荒くなります。 mp3などの音楽ファイルやインターネットのデータ通信量もビットレートと言います。

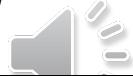

### **3. アスペクト比と解像度**

アスペクト比は『画像比率』ともいわれており、動画における画面幅と高さの数値比率を表す言葉で、よく使われているア スペクト比は「4:3」や「16:9」です。

左の数字『4』『16』は横の比率、右の数字『3』『9』は縦の比率を表しています。

例えば、4:3(スタンダード)は正方形に近い横長、16:9(ワイド)は横に長い長方形ということになります。

現在、動画の上映に使用するスクリーンやプロジェクターは、これら2つの比率が混在しています。

そのため、自分の制作物をイメージ通りに見てもらうには、制作する前にどのタイプのスクリーンで映すのかをしっかり把 握しておく必要があります。

#### **4. コンテナとコーデックについて**

#### **コンテナとは**

動画は、映像と音声の2つで構成されていますが、この2つを入れる箱がコンテナです。

このコンテナの種類が動画ファイルの拡張子になります。

※AVI(.avi)、MP4(.mp4)、MOV(.mov)、WMV(.wmv)、FLV(.flv)など

#### **コーデックとは**

コーデックとはファイル圧縮プログラムのことで、「H.264」「ProRes」「GoPro CineForm」といったものがあります。 動画とは上記で説明したように静止画を高速で連続再生させたものですから、非圧縮のままではファイルサイズが膨大に なってしまいます。動画ファイルサイズを圧縮することで軽くする方法がいくつかありますが、この『方法』がコーデック と呼ばれるものです。

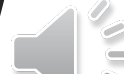

# 撮影の基礎知識

### **1.ホワイトバランス**

ホワイトバランスとは、その名の通り白いものを白く写すために色バランスを補正する機能です。ホワイトバランスの 設定方法は、大きく分けて以下の4つがあります。

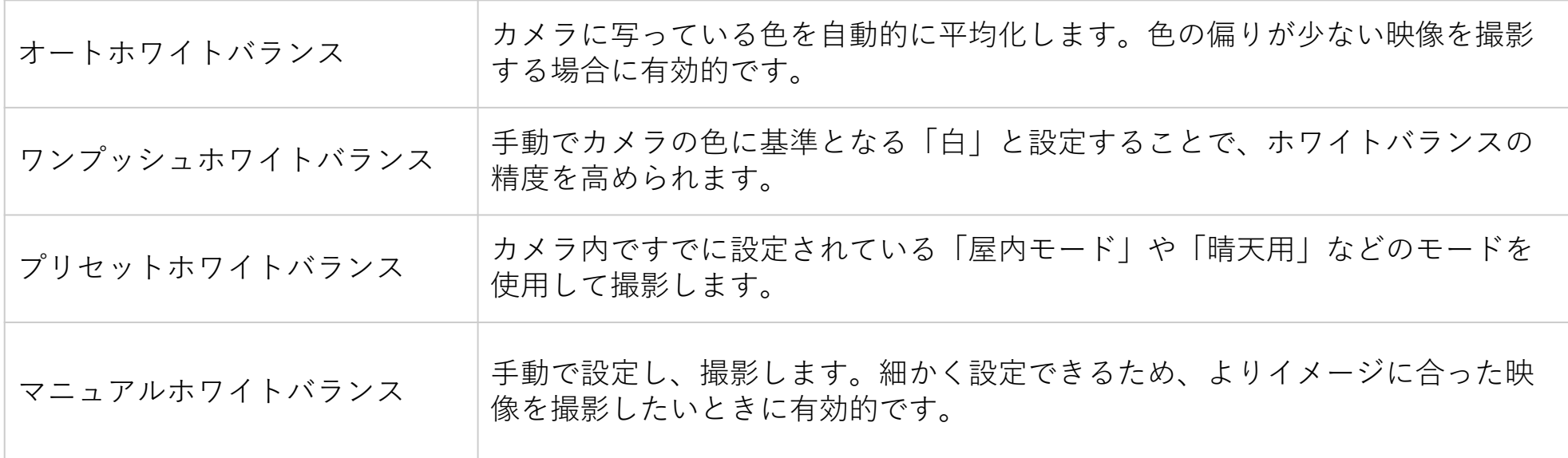

#### **2. ビットレートについて**

ビットレートは1秒間のデータ転送量を指します。

動画でいうと単純にデータ量が多ければ高画質になります。逆にデータ量が少なければ画質が荒くなります。 mp3などの音楽ファイルやインターネットのデータ通信量もビットレートと言います。

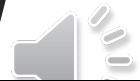

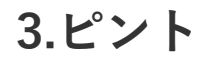

ピントとは、カメラの焦点のことです。ピントを合わせることによって、被写体がくっきり写ります。反対に、ピン トが合っていないと、被写体がぼやけてしまうため注意が必要です。 ただし、特定の被写体を強調させたい時など、故意にピントをずらす技法もあります。

#### **4.露出**

露出とは、写真を撮るときに取り込まれる量を調節する機能です。撮影するシーンや撮影者の好みによって、適切な 映像の明るさは異なります。

露出は、①シャッタースピード②F値③ISOの順番で設定可能です。明るくしたい場合は+方向に、反対に暗くしたい 場合は−方向に設定します。

#### **5.規格サイズ**

YouTubeやニコニコ動画など、動画サービスによって規格サイズが異なるため注意が必要です。適したサイズでなけれ ば、せっかく撮影してもアップロードすることはできません。例として、YouTubeの規格サイズをご紹介します。 規格サイズは動画の印象を左右することもあるため、撮影する前にある程度決めておくことをおすすめします。

- **・2,160p: 3,840×2,160**
- **・1,440p: 2,560×1,440**
- **・1,080p: 1,920×1,080**
- **・720p: 1,280×720**
- **・480p: 854×480**
- **・360p: 640×360**
- **・240p: 426×240**

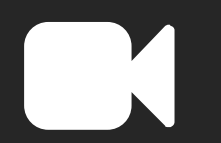

撮影の基礎テクニック

#### **1.水平をしっかりとる**

綺麗な写真を撮影するためには、水平をしっかりととる必要があります。風景や人物写真を撮影しても、水平がしっか りとれていないと、見栄えが悪くなってしまいます。必ず水平をとるようにしてください。

最近のスマホカメラでは、水平がしっかりとれるように、グリッド線が表示される機能があります。グリッド線があれ ば、水平になっているかどうかを判断できるので、ぜひグリッド線を活用しましょう。

グリッド線を利用すると、写真撮影の基本構図と呼ばれる「三分割法」での撮影も可能です。ぜひ、水平やしっかりと した構図を意識して、綺麗な写真を撮影しましょう。

#### **2.露出補正**

撮影するときは、被写体にピントをしっかり合わせるようにしてください。最近のスマホでは、被写体をタップする と露出補正が自動でおこなわれ、綺麗な写真撮影が可能になることがあります。

また、タップをすることで露出だけでなくピント調整も可能になるので、ピントを合わせたい場所をタップして調整 をおこないましょう。

#### **3.半逆光を使って撮影**

レストランや旅館の食事などを、スマホで撮影しているという方もいるのではないでしょうか。食べ物を撮影するとき は、半逆光を利用して撮影をしてください。

半逆光とは、被写体に対して斜め前から光が当たっている状況のことを表します。この技術を利用すると、食べ物を立 体的に撮影することが可能です。加工アプリで修正も可能ですが、逆光をうまく利用すれば、さらにいい写真が撮影で きるので、ぜひ実践するように心がけましょう。

#### **4.ネガティブスペースと呼ばれる余白を活用**

おしゃれな動画を撮影したいという方は、「ネガティブスペース」を意識して撮影をするように心がけてください。 ネガティブスペースとは、余白です。余白があることで、アーティスティックな撮影が可能になります。 被写体を正面にして撮影するのではなく、余白はどこかを探りながら、撮影するように心がけましょう。

#### **5.さまざまな角度を試す**

一眼レフなどのカメラとは違い、スマホでは、ほかのカメラではできないアングルでの撮影も可能です。一眼レフな どの撮影技術も大切ですが、スマホでしかできない撮影も考えてみましょう。

たとえば、自撮り棒を使ったセルフィは、一眼レフなどではなかなか撮れない写真です。セルフィを使って芸術的な 撮影も可能なので、ぜひ実践してみましょう。

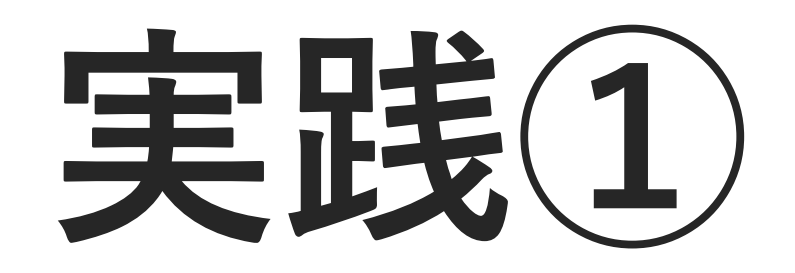

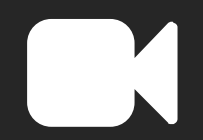

# 撮影構成

#### **1.画コンテ**

画コンテ(単に「コンテ」とも呼ばれる)は動画作成のための設計図。テキス トで書かれたシナリオ台本をもとに、絵(イラスト)、内容(役者やキャラの 動き・背景などの指示)、セリフやナレーション、尺、効果音などを細かく記 した指示書(構成台本)のことです。

絵コンテ・構成表の目的は主にキャスト、制作スタッフと認識を共有すること です。絵コンテ・構成表は基本的に映像ディレクターが作りますが、絵コンテ はまさにディレクターの分身。実写は撮影現場の状況で変わることがあるので ラフに描くことが多いですが、アニメはイラストに影響するので全カットを細 かく記します。

絵コンテによって他のキャストやスタッフも制作の流れや動画全体のイメージ ができ、映像制作がスムーズに進行しやすくなります。

絵コンテはクライアントにとっても重要です。テキストだけの台本だと、動画 全体の世界観、役者の動きまでイメージできません。絵コンテはクライアント と制作会社で認識のズレがないようにするためにも重要です。

絵コンテがあることで動画で最も重要な部分、メッセージを伝える部分、落と し所、音楽でいうサビの部分がどんな映像になるかをイメージできます。商品 購入などのアクションを促す場合、適切な誘導になってるいるか、自社の商品 やサービスの強みは表現できているか、競合と差別化できているかなどをクラ イアントがチェックできます。

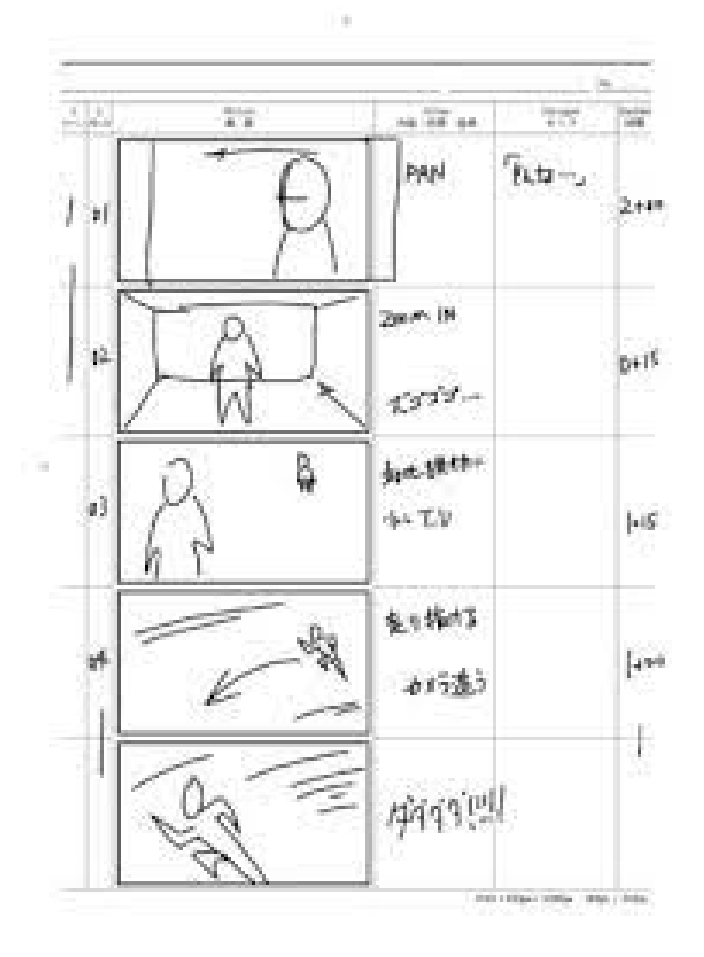

#### **2.画コンテ書き方 ①スクリプト(ナレーション)を書く**

1.セリフ・ナレーションを書く 2.時間ごとにカット割りを決める 3.最後に絵を描く

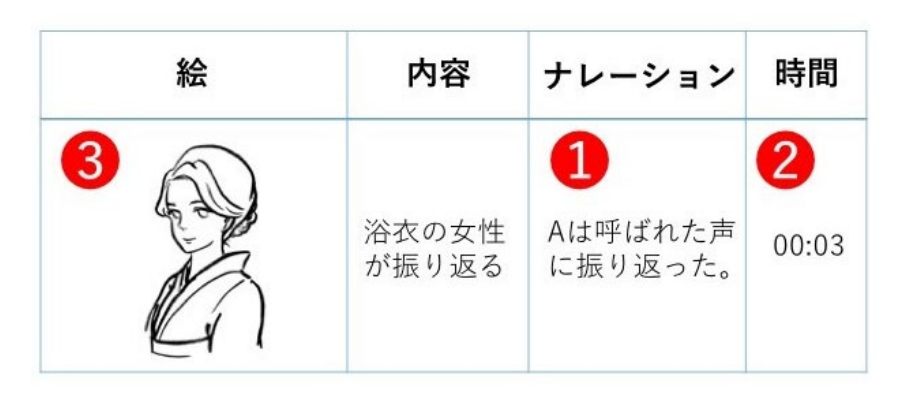

画コンテといえば、まず絵を描くことをイメージしがちですが、最初にやることはセリフ・ナレーションを書くこ と。先に軸である全体のセリフ・ナレーションを入れたシナリオ原稿を作ります。絵を決めてしまうと、セリフや ナレーションによっては不自然になってしまうからです。たまにナレーションと映像がうまくマッチしていない動 画を見ますが、映像ありきで考えてしまうことが原因の一つです。

考えたセリフやナレーションの原稿は音読し、ストップウォッチで秒数を測ってください。適正な長さと思ってい ても、30秒の動画なのに、いざ朗読すると45秒になってしまうなど、文字数は多くなりがち。また、映像のセリフ は視聴者に分かりやすく伝えるため、日常会話よりゆっくりしゃべるケースが多いです。

原稿の文字数の目安は1分間で180字前後。1秒間に6字ほどしかしゃべれないので、言えることは限られます。 必ず時間を測って原稿を作ってください。

# **3.画コンテ書き方 ②カット(コマ)割りを決める**

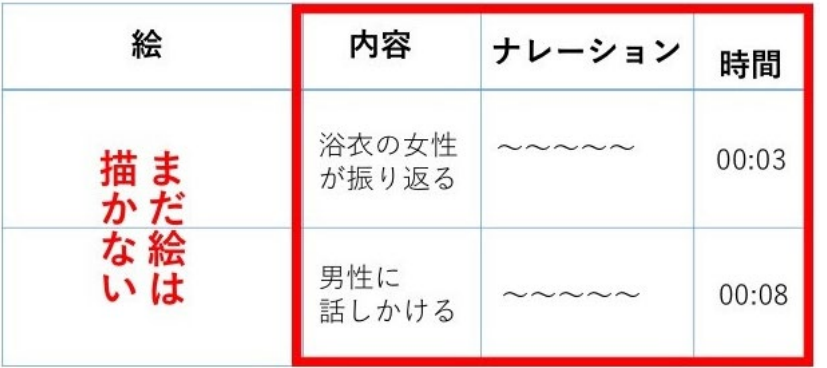

原稿を作ったあとは、細かいカット割りを決めていきます。カット割りとは、シーンごとの構図、シーンとシーン のつなぎのこと。

動画の1カットの長さは基本的に3秒まで、長くても1カット5〜6秒が限度です。それ以上の長さになると動きがな く、視聴者は映像が止まっているように感じてしまうのです。原稿を考えるときも、あまり1場面に時間をかけら れないと思っておいてください。

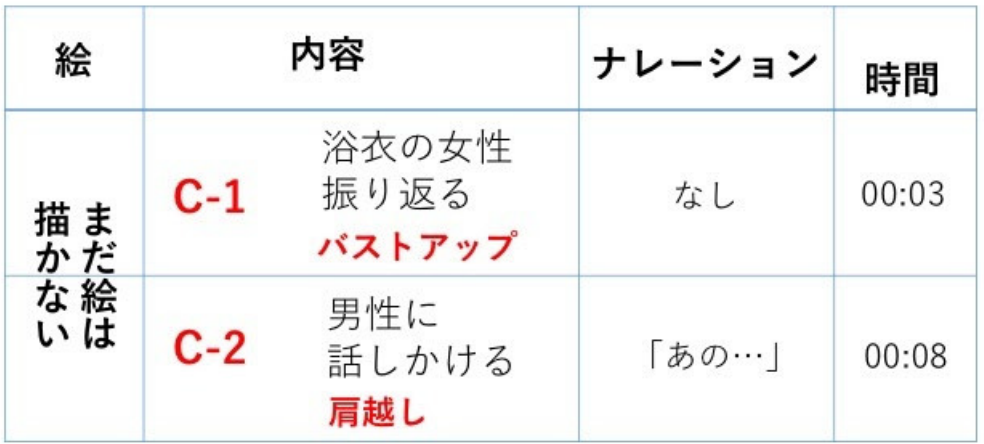

まず、秒数を計って、C-1、C-2など各シーンに区切ってい きます。区切ったシーンごとに演出を書き込みます。バ ストアップ、肩越しなどのカメラアングル、笑顔などの 人物の表情、背景に何があるかなど詳しいほど良いで しょう。

### **4.画コンテ書き方 ③絵の部分を作成する**

全体の原稿ができ、カット割りを決めたあとに絵を作成していきます。ポイントは次の2つ。

・絵の上手さではなく、分かりやすさを重視

・テロップ(文字)が入る場合も想定する

絵コンテの目的は他の制作スタッフやクライアントと動画の全体像を共有するためのもの。絵の上手さにこだわる のではなく、「どこに何があるか」「どんな動きをするか」を伝えることがポイントです。また、動画には説明文 のテロップが入る場合もあります。映像だけでなく、文字が入る場合も想定して描きましょう。

手っ取り早く正確なイラストを描く方法の一つが、Googleの画像検索でキーワードを入力し、イメージに近い画 像を絵コンテになぞること。「浴衣 女性 振り返る」などの場面で検索し、イメージに近い構図を真似して描 くといいでしょう。

もしくは、フリー画像のサービスで検索する、自分で見本となる写真を撮影するなども方法の一つ。美術やデッ サンが得意でないと、頭の中で絵を想像して描くのは至難です。イメージに近い見本を探し、それを真似るとい いでしょう。ただし、絵は完全に模写するのではなく、簡易的なものでOKです。絵コンテはあくまで構図を確認 するためのもの。詳しくは内容にテキストで書くことで補完します。

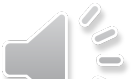

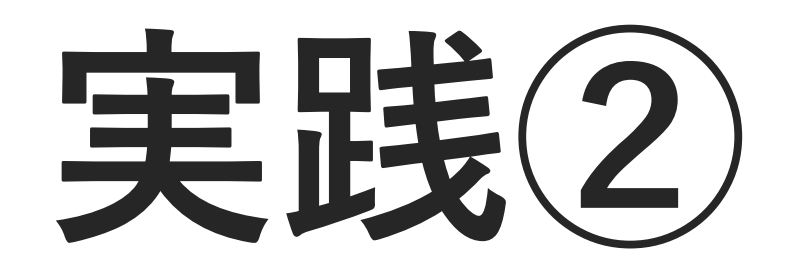

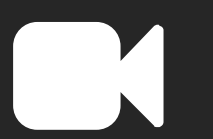

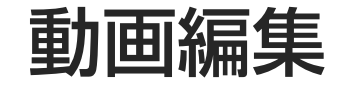

# **1.オンライン動画編集ソフト「CANVA」**

Canvaは、無料で使えるオンラインのグラフィックデザインツールです。SNSの投稿、ロゴ、プレゼンテーション、ポ スター、動画、ロゴなど、さまざまなものを作成できます。

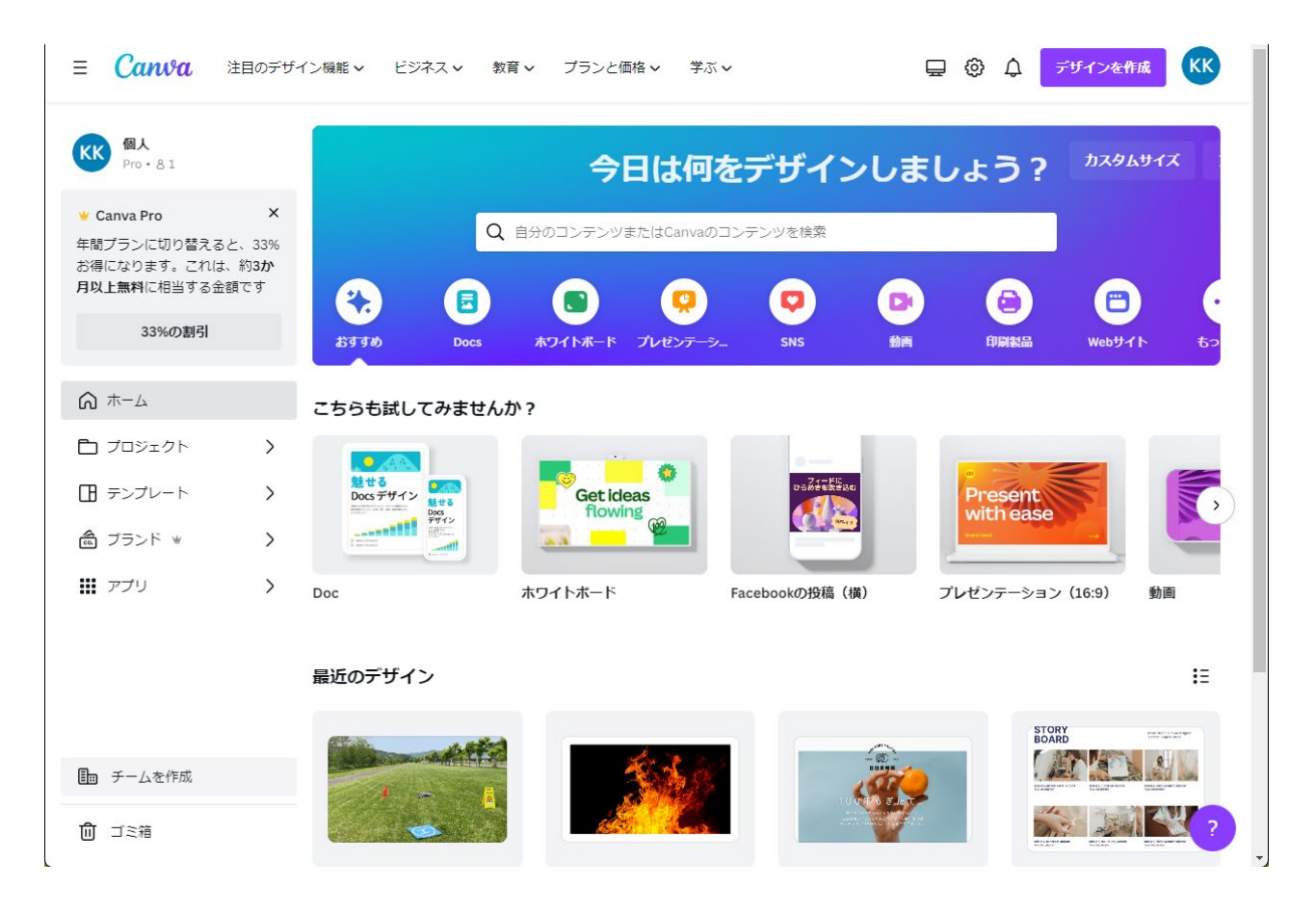

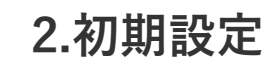

 $\begin{bmatrix} 1 \\ 2 \end{bmatrix}$ 

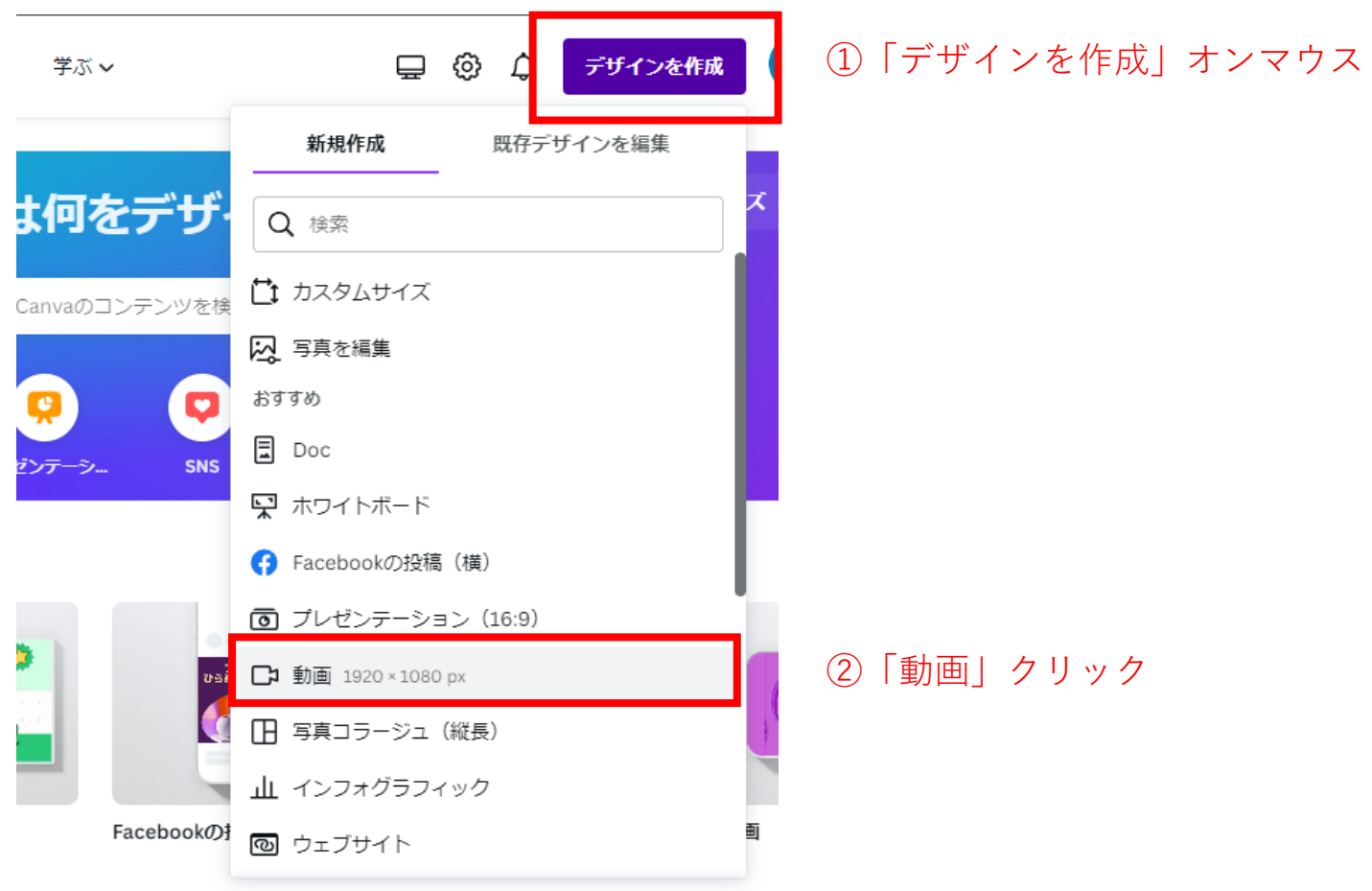

### **3.編集画面**

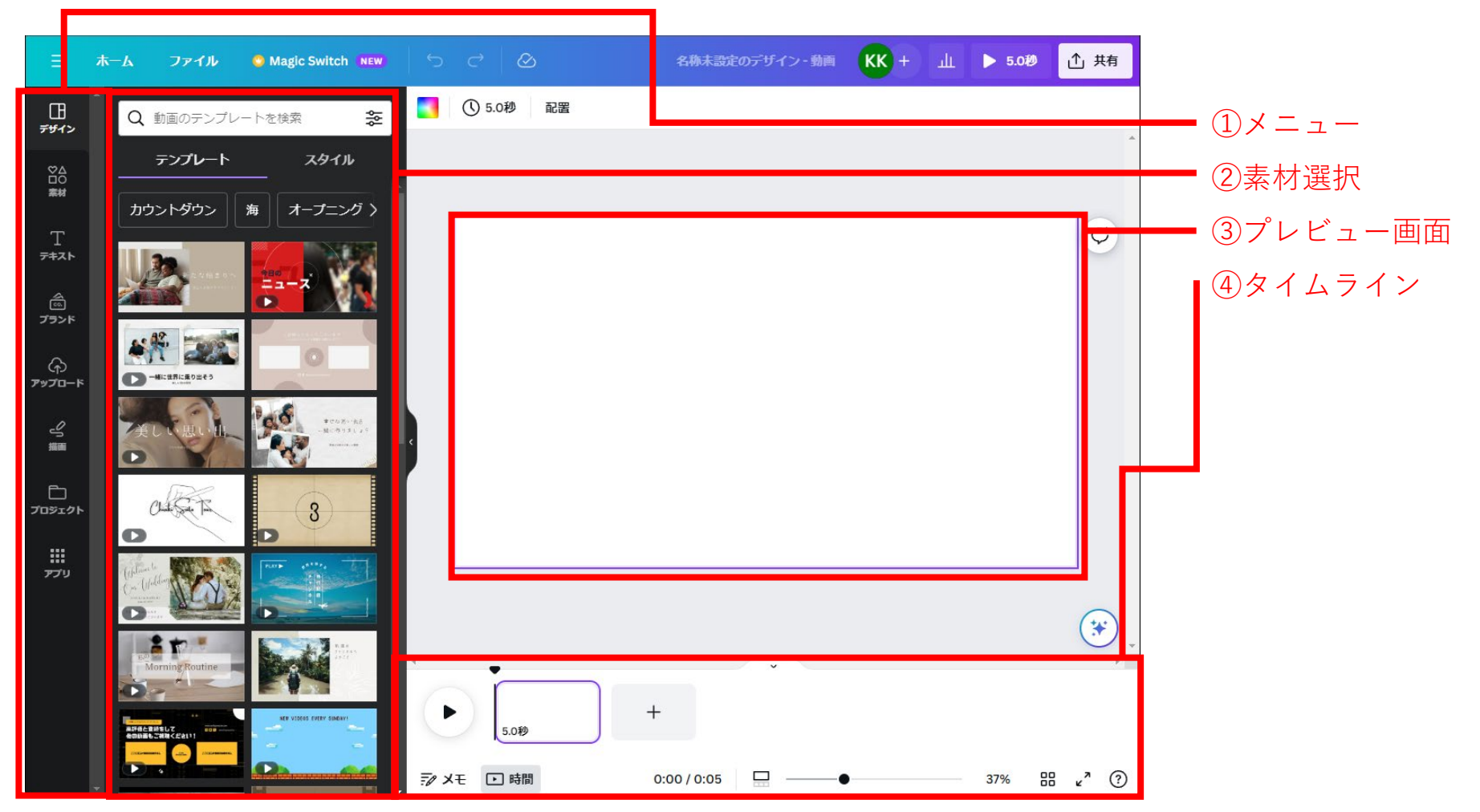

**3.素材挿入**

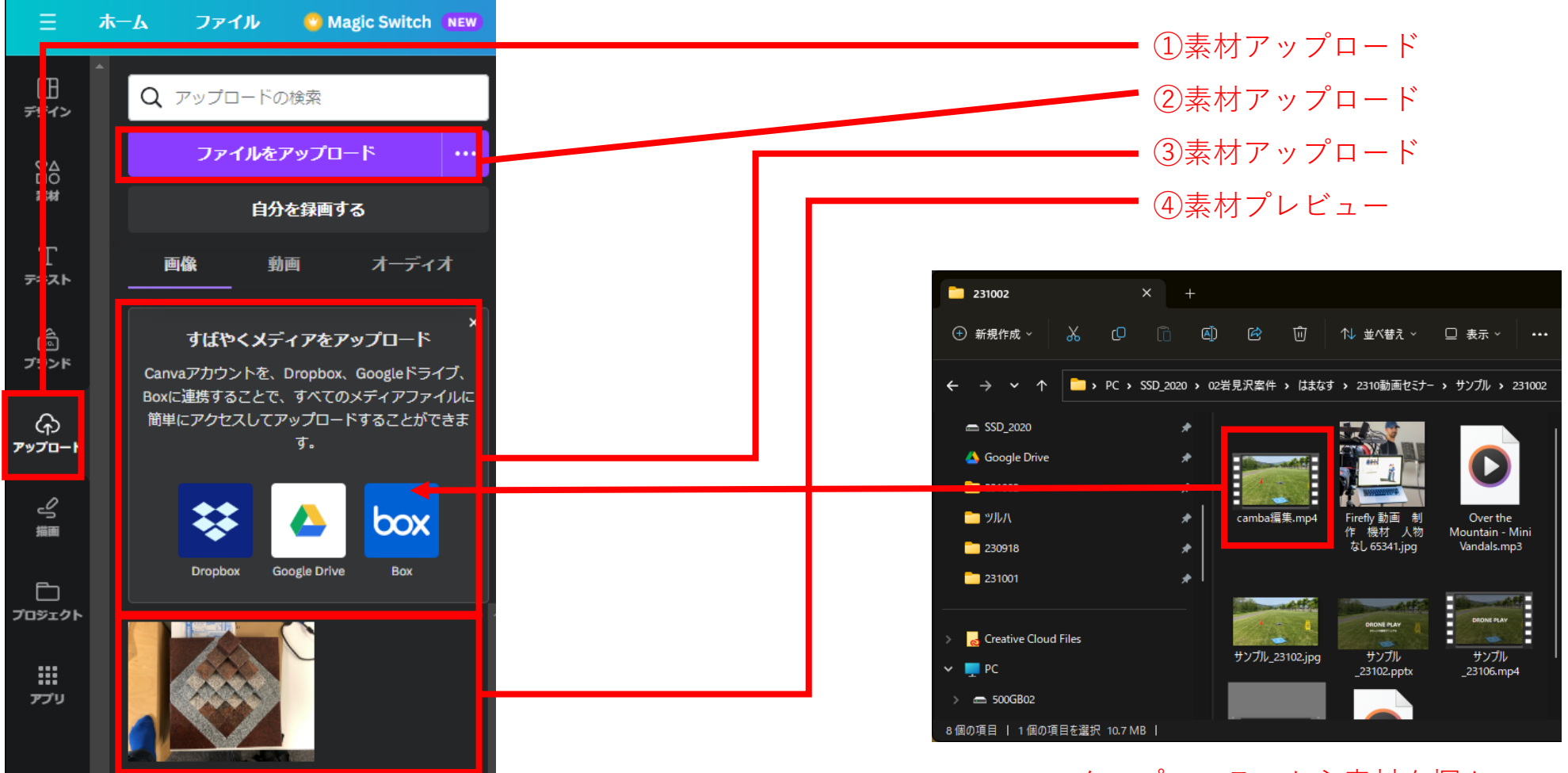

エクスプローラーから素材を掴んで 直接ドラッグ&ドロップできます。

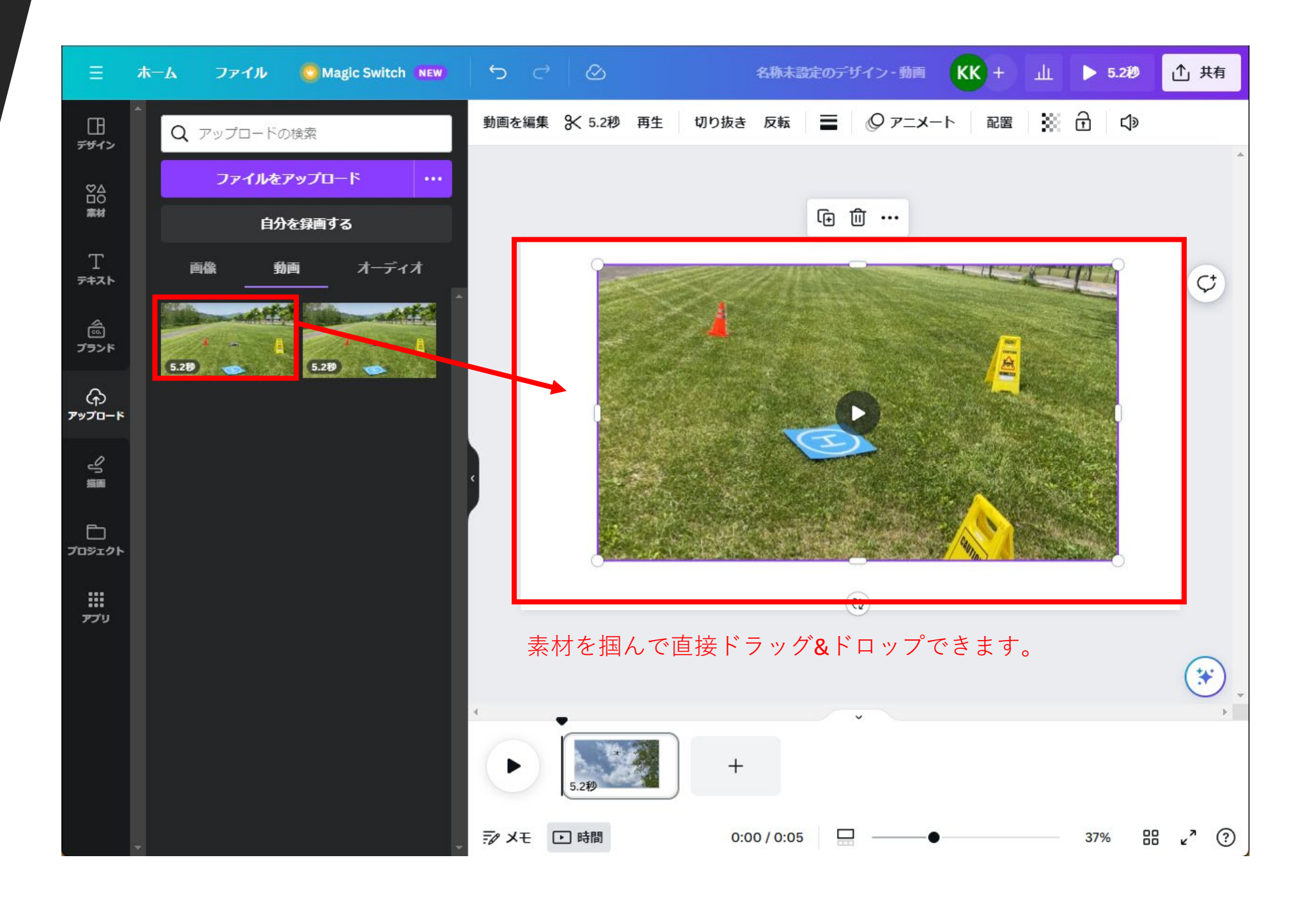

### **4.サイズ調整**

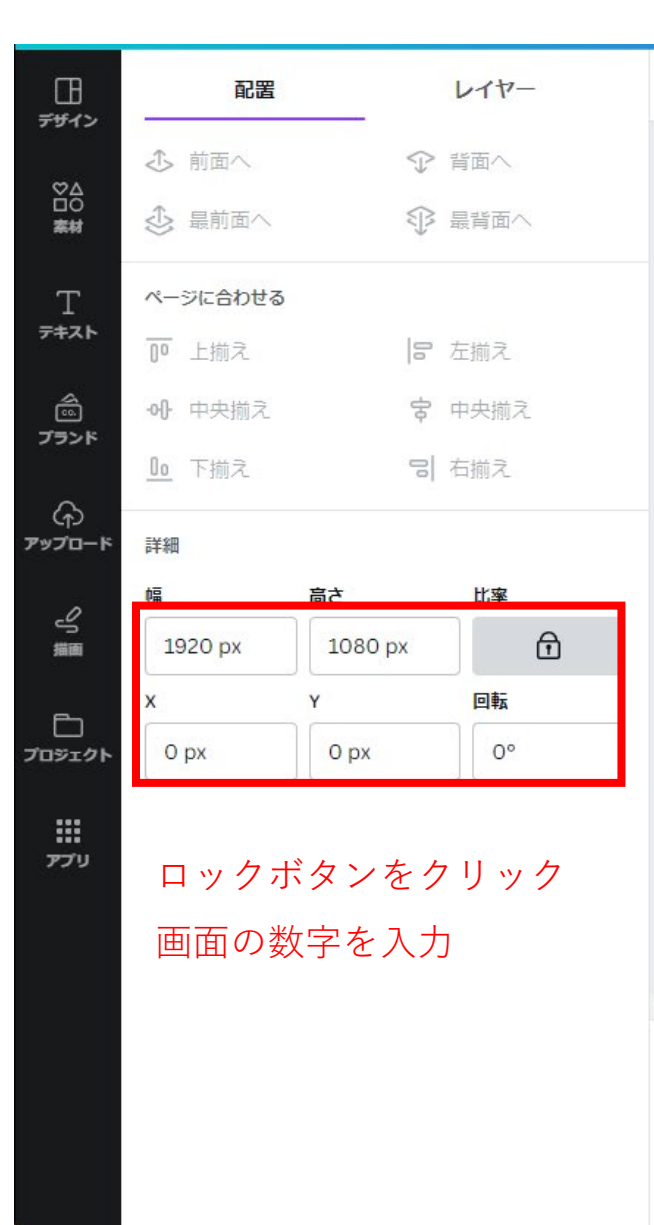

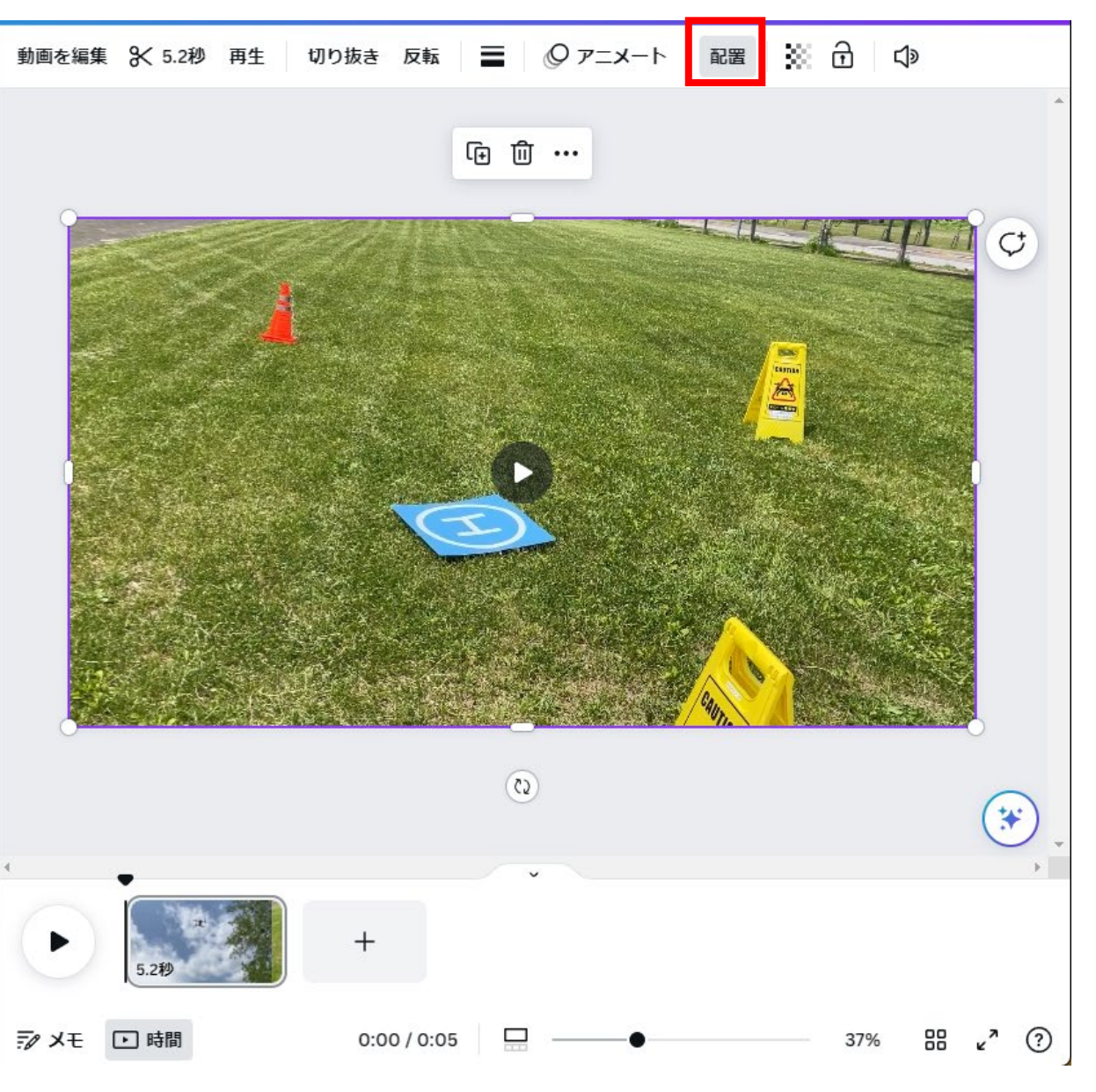

**5.編集カット**

動画を編集 8く5.2秒 再生 切り抜き 反転 | 〓 | ◎ アニメート | 配置 | ※ □ □ □ ①はさみマークをクリック 完了 ▶ 0.6秒

#### ②紫のバーをドラッグして尺の調整 ③調整が終わったら完了をクリック

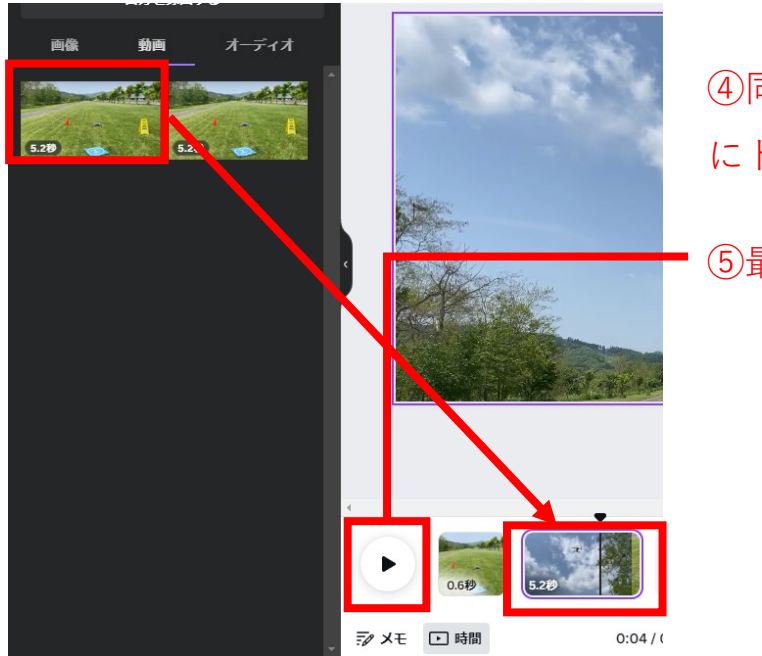

④同じ素材、もしくは次の素材を+ にドラッグ&ドロップする

⑤最後に再生ボタンを押して再生確認

# **5.書出し**

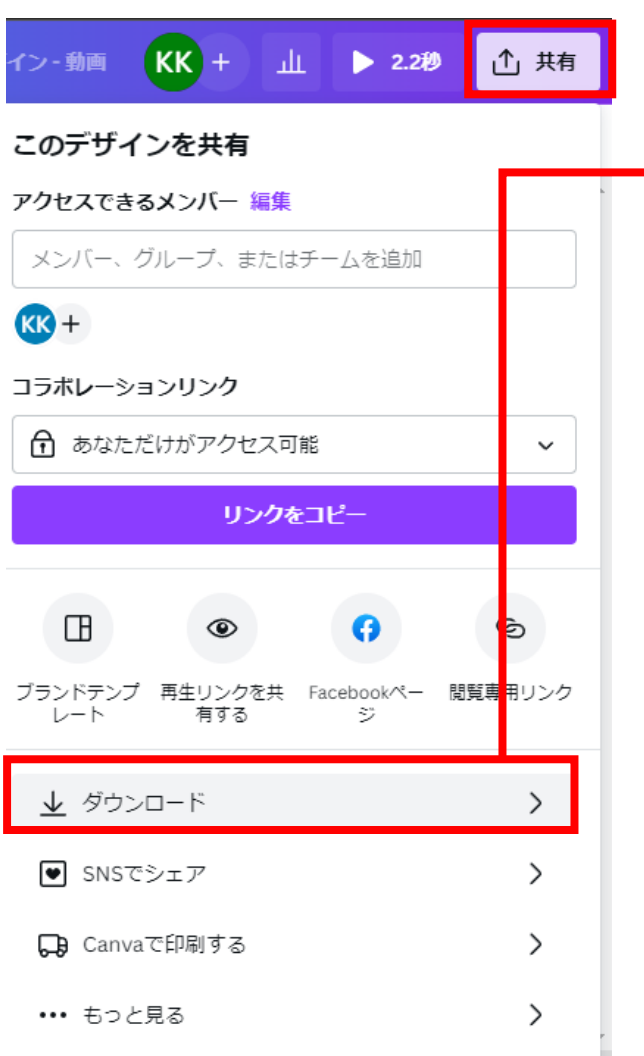

#### $(KK)$ 心 共有 Ⅲ ▶ 2.2秒 イン・動画 く ダウンロード ファイルの種類 □ MP4形式の動画 ● # ■  $\checkmark$ 品質 1080p (HD)  $\bullet$ ストリーミング向け ページを選択 すべてのページ(2)  $\checkmark$ □ ページを個別のファイルとしてダウンロードする  $\bullet$ □ ダウンロード設定を保存 ダウンロード

①共有をクリック

②ダウンロードをクリック

③ダウンロードをクリックして保存

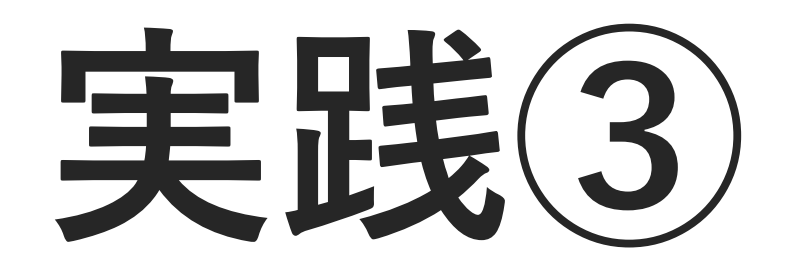

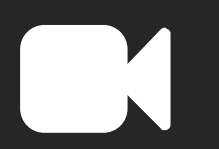

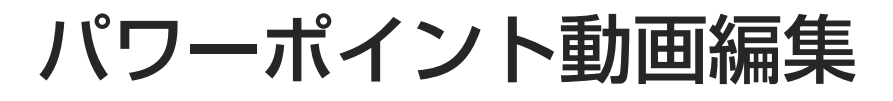

# **1.microsoftソフト「powerpoint」**

通常はプレゼン資料を作るためのソフトですが、それ以外にアニメーションや動画、BGMなどを取り込んで動画として 書き出しができるソフトでもあります。

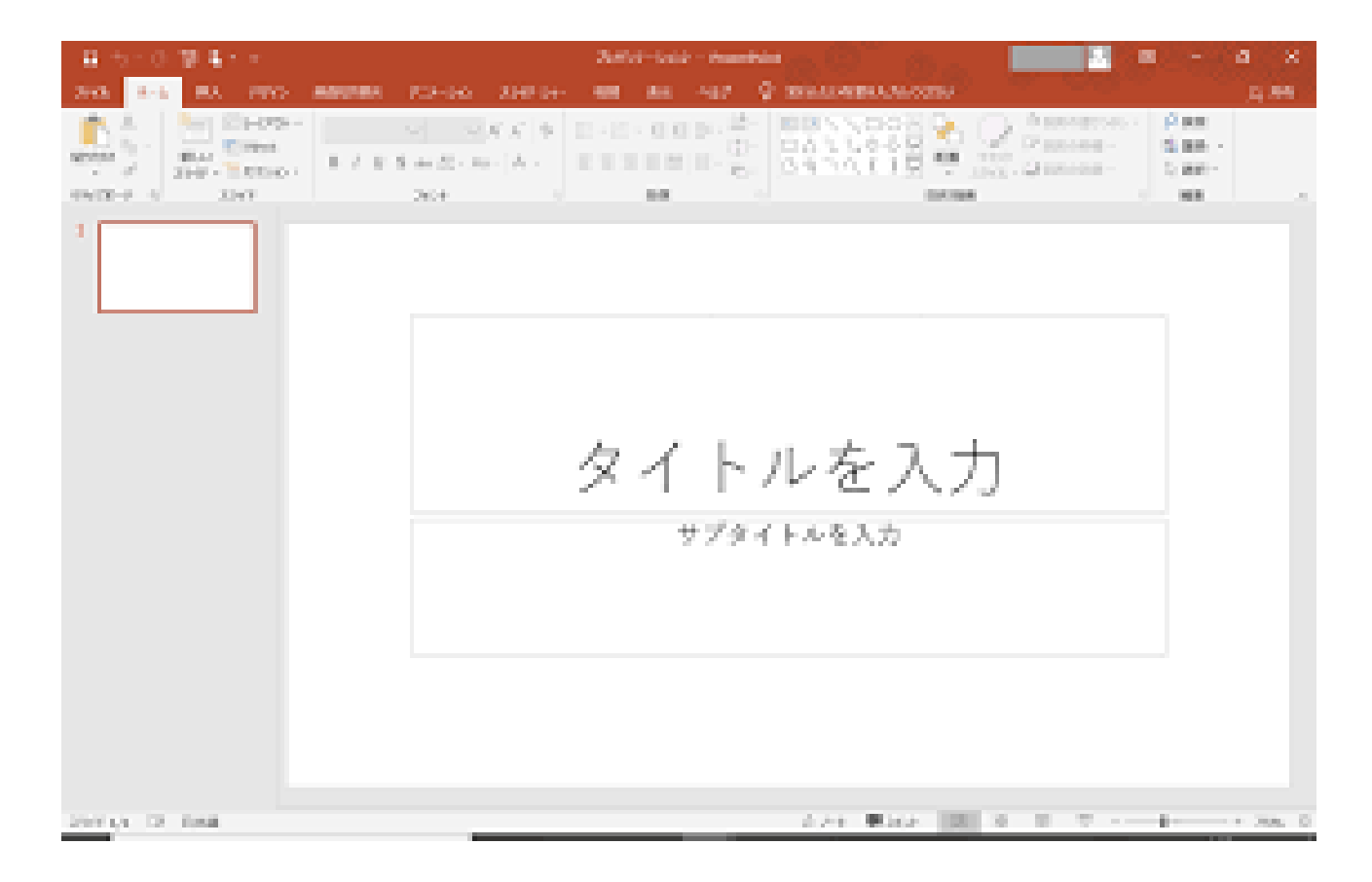

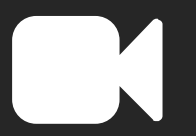

# **2.サムネイル、タイトル作成 素材挿入①**

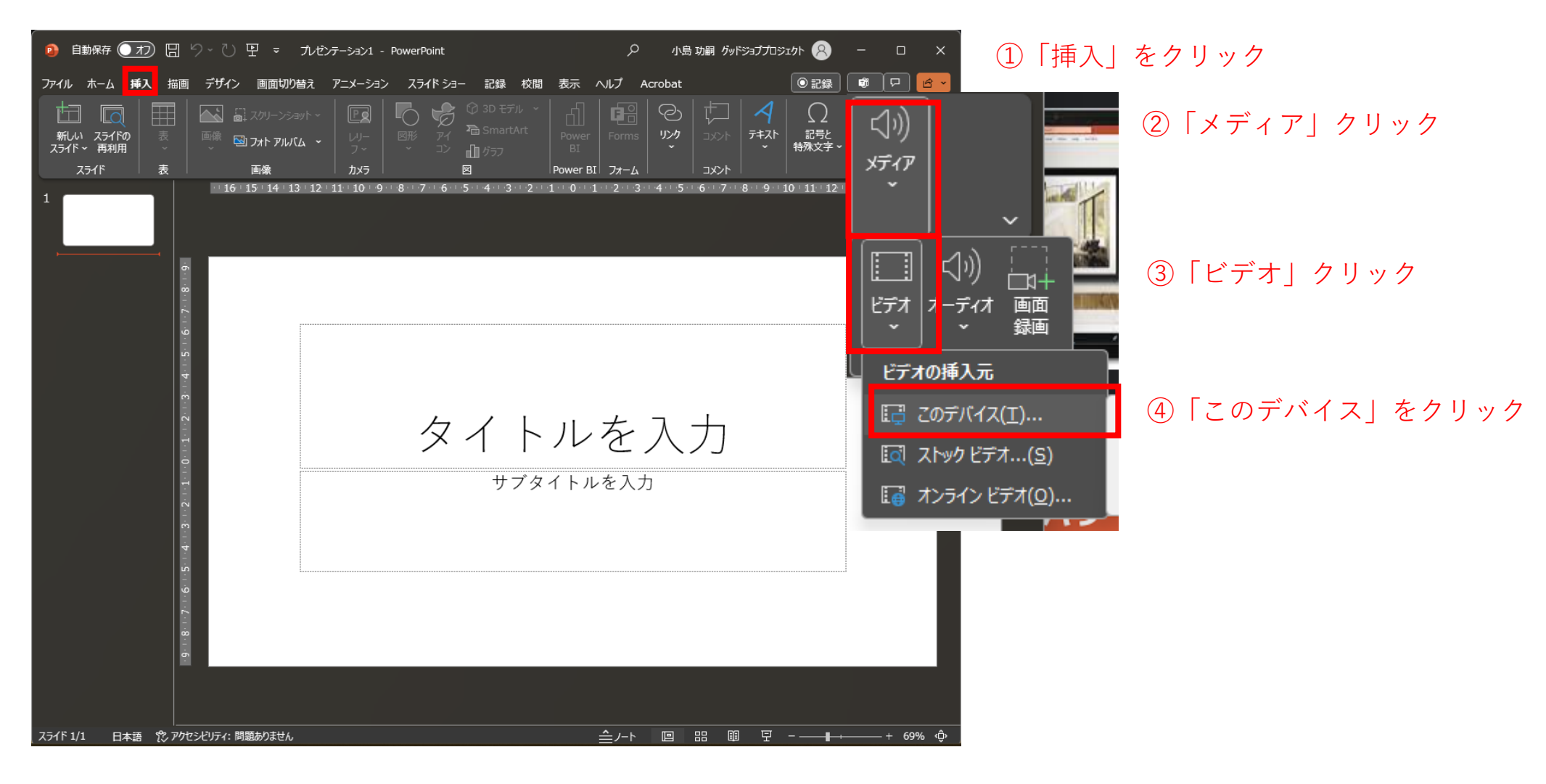

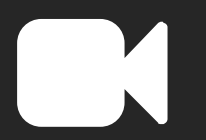

# **3.サムネイル、タイトル作成 素材挿入②**

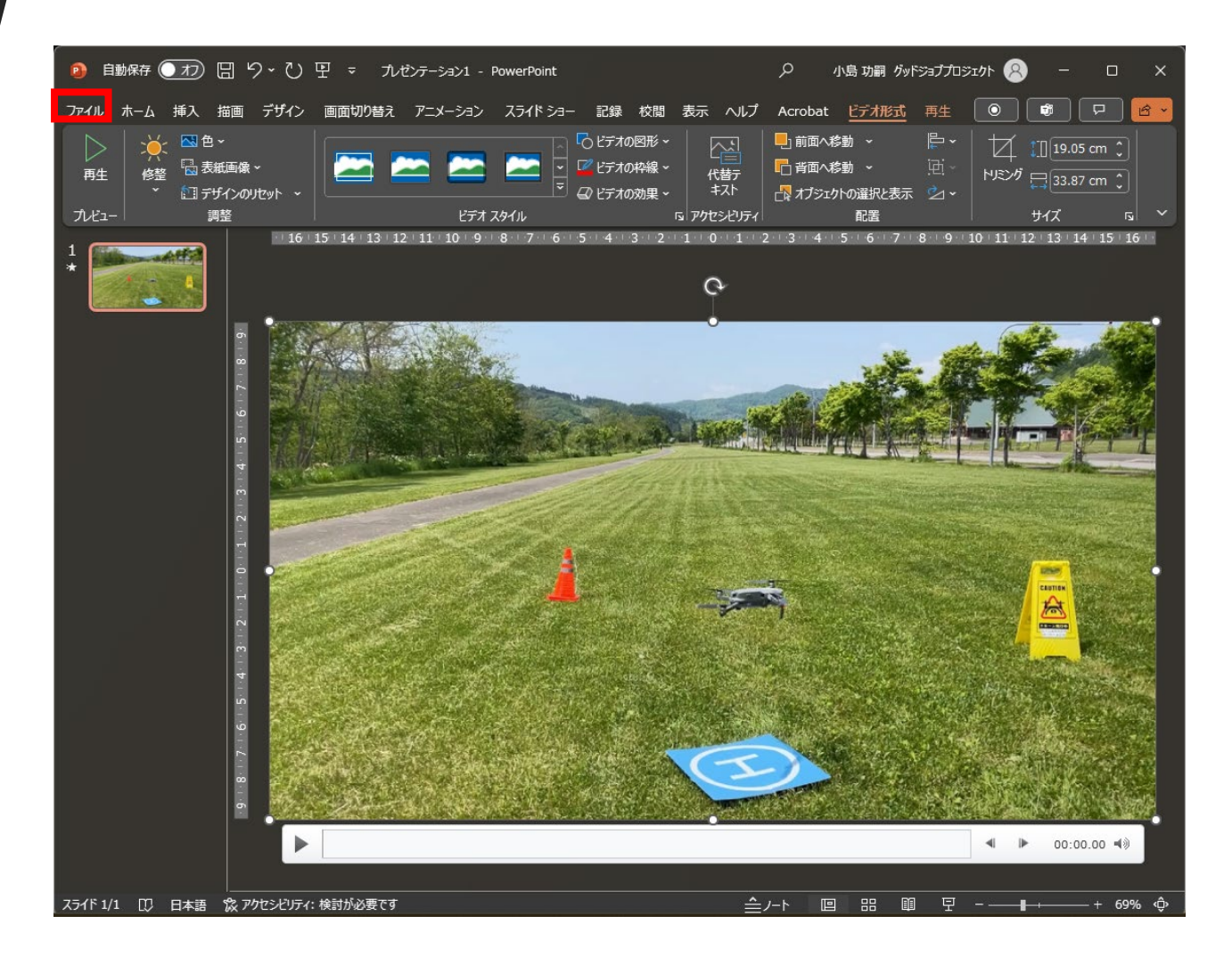

#### ①「ファイル」をクリック

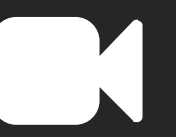

# **4.サムネイル、タイトル作成 素材挿入③**

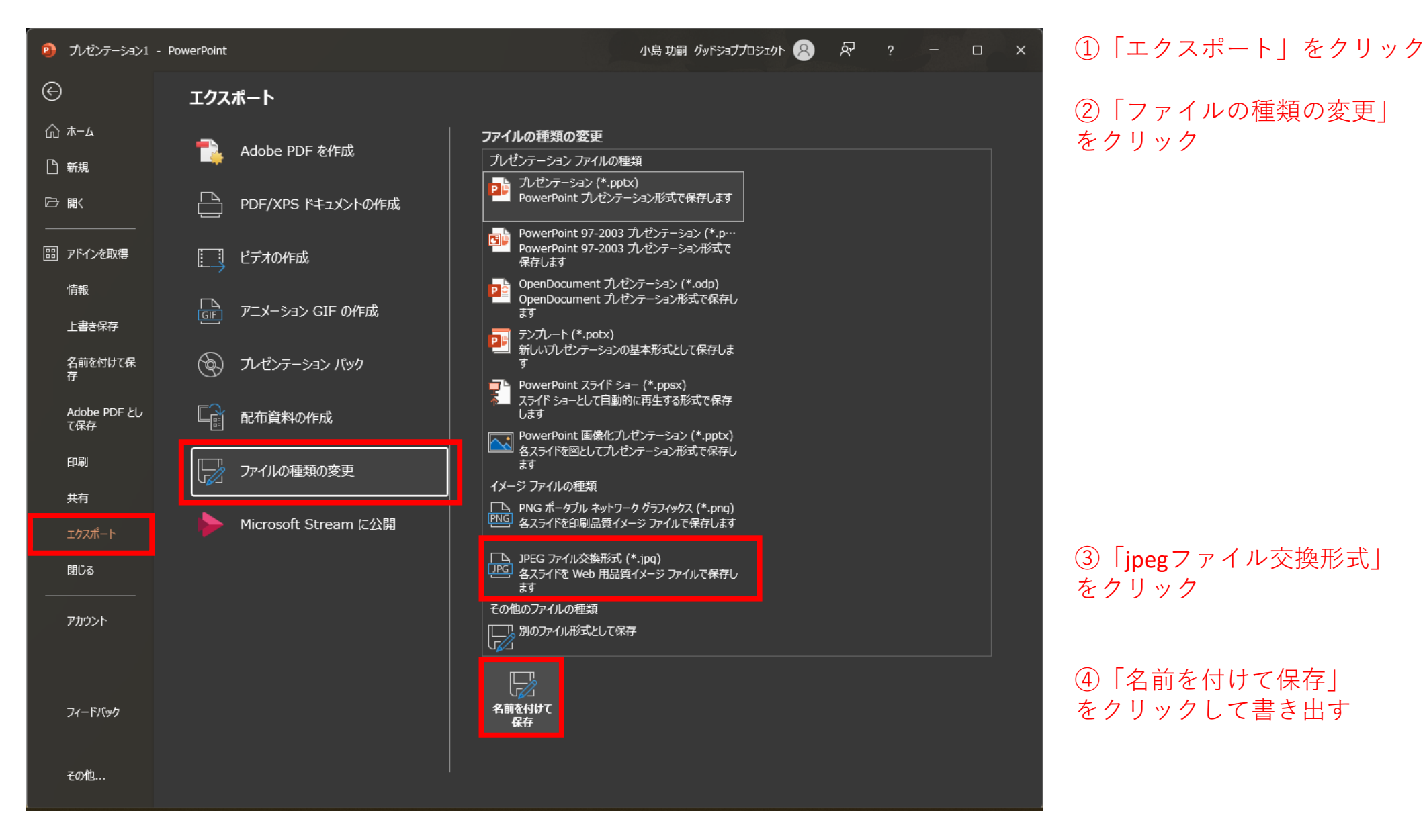

### **5.サムネイル、タイトル作成 素材挿入④**

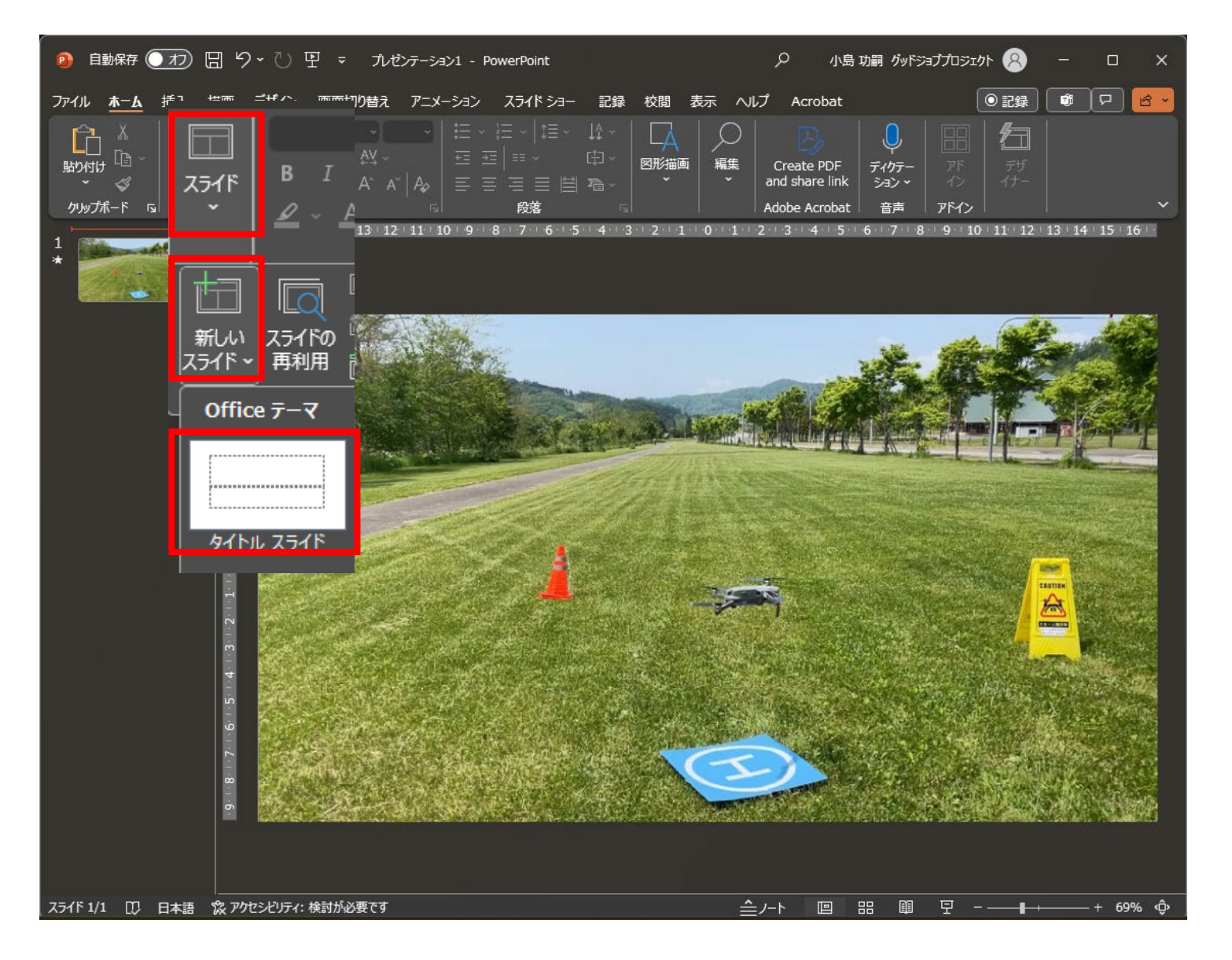

①「スライド」をクリック ②「新しいスライド」 をクリック

③「タイトルスライド」 をクリック

### **6.サムネイル、タイトル作成 タイトル文字入力**

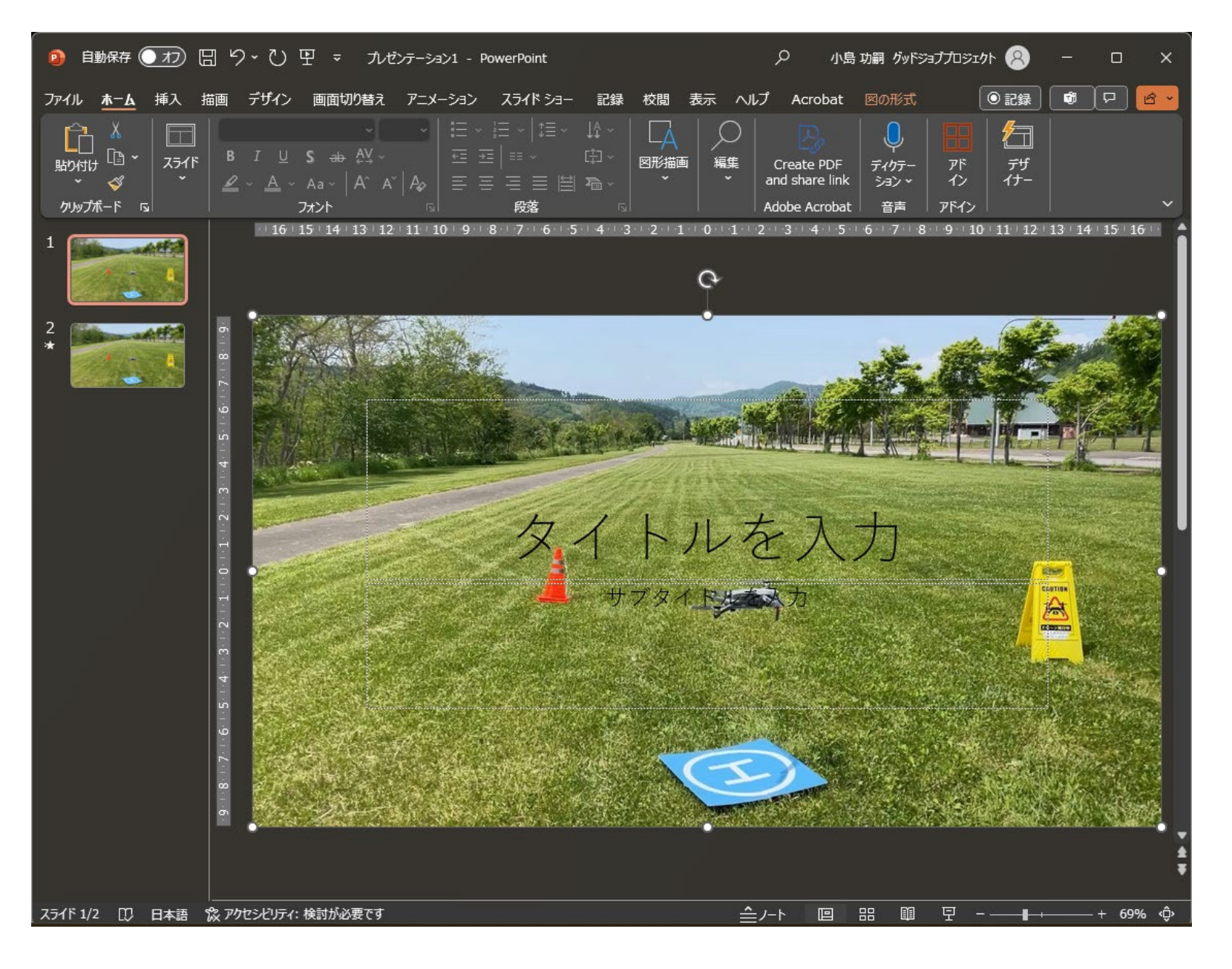

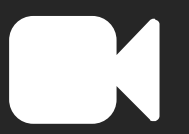

### **7.サムネイル、タイトル作成 タイトルアニメーション**

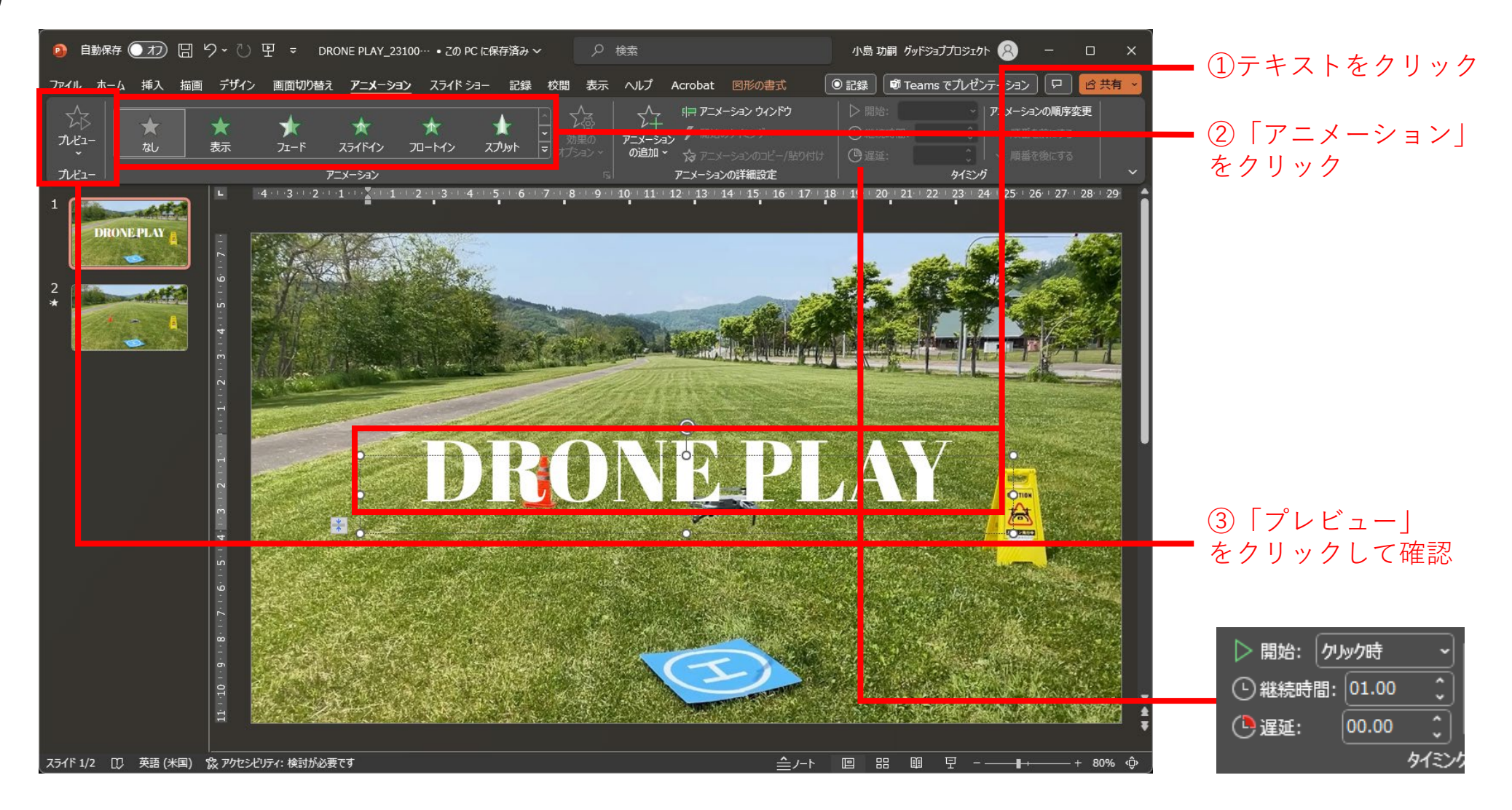

④アニメーションの タイミングはここで調整 できます。

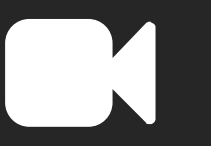

# **8. BGM挿入**

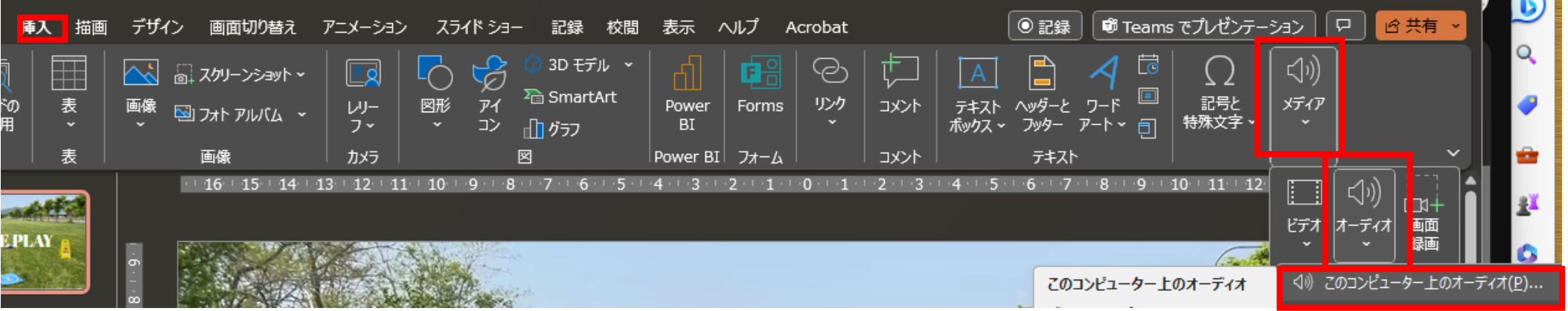

パックグラウンド<br>| で再生

**L** 

⑤「バックグランドで再生」をクリック

①「挿入」をクリック ②「メディア」をクリック ③「オーディオ」をクリック ④「このコンピューター」 をクリックしてBGM素材を 選択

**.ナレーション挿入**

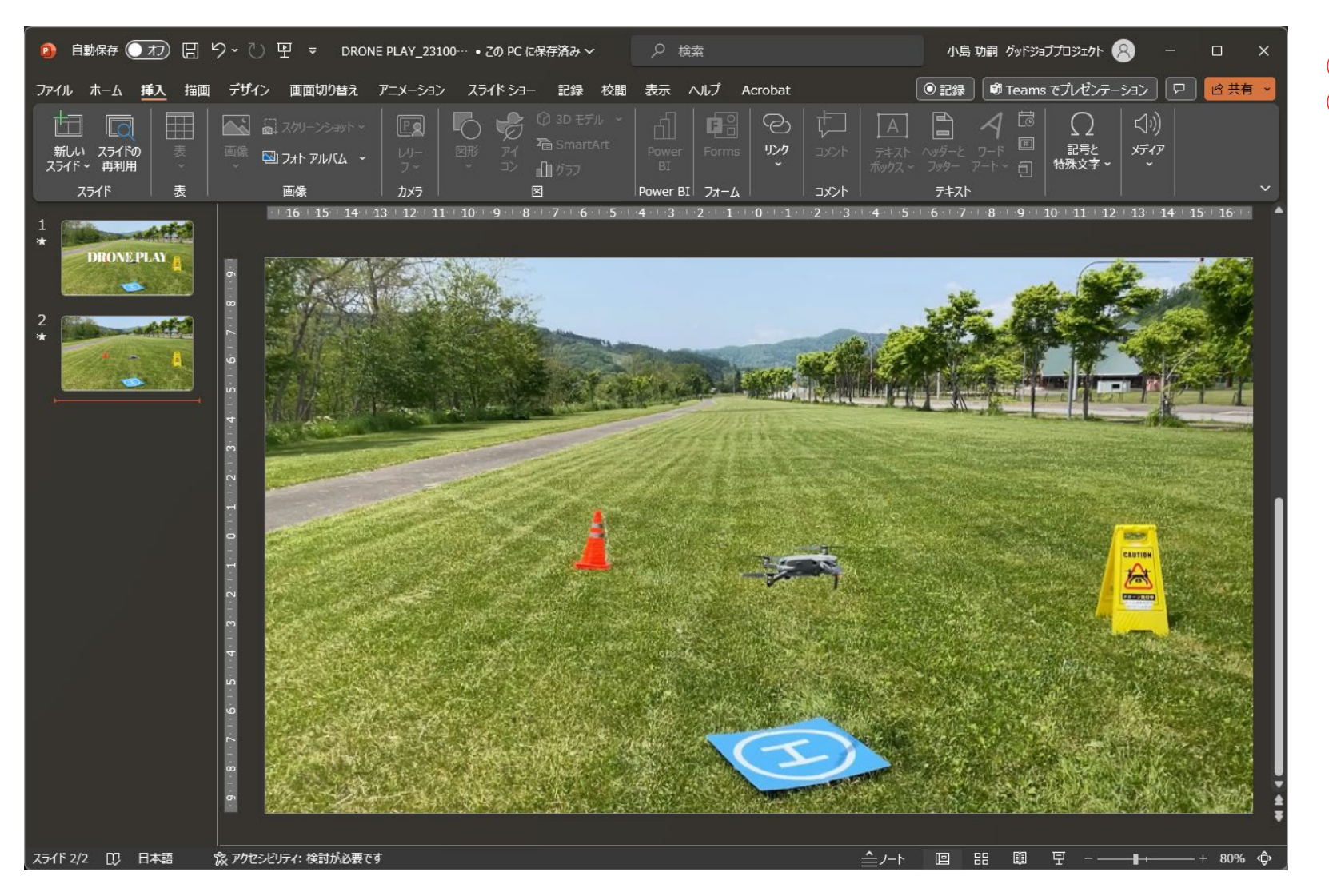

#### 8と同じ手順で ⑤は操作しない

# **10.キャプション挿入**

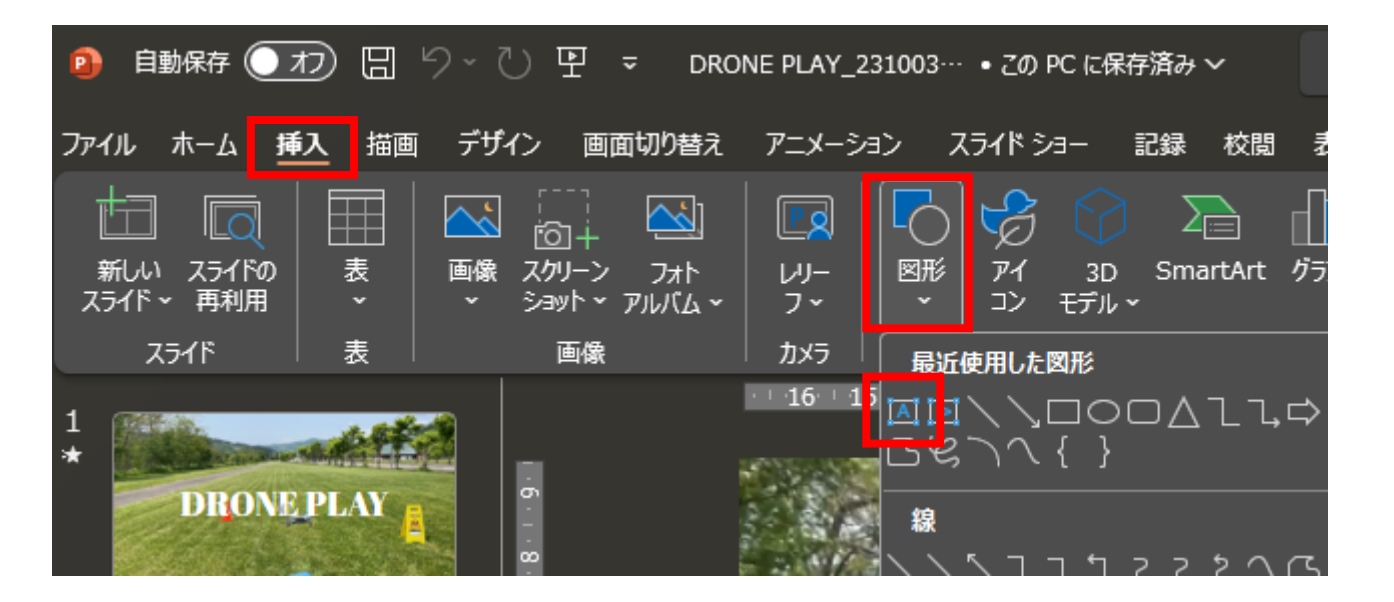

①「挿入」をクリック

②「図形」をクリック

③「テキストボックス」をクリック

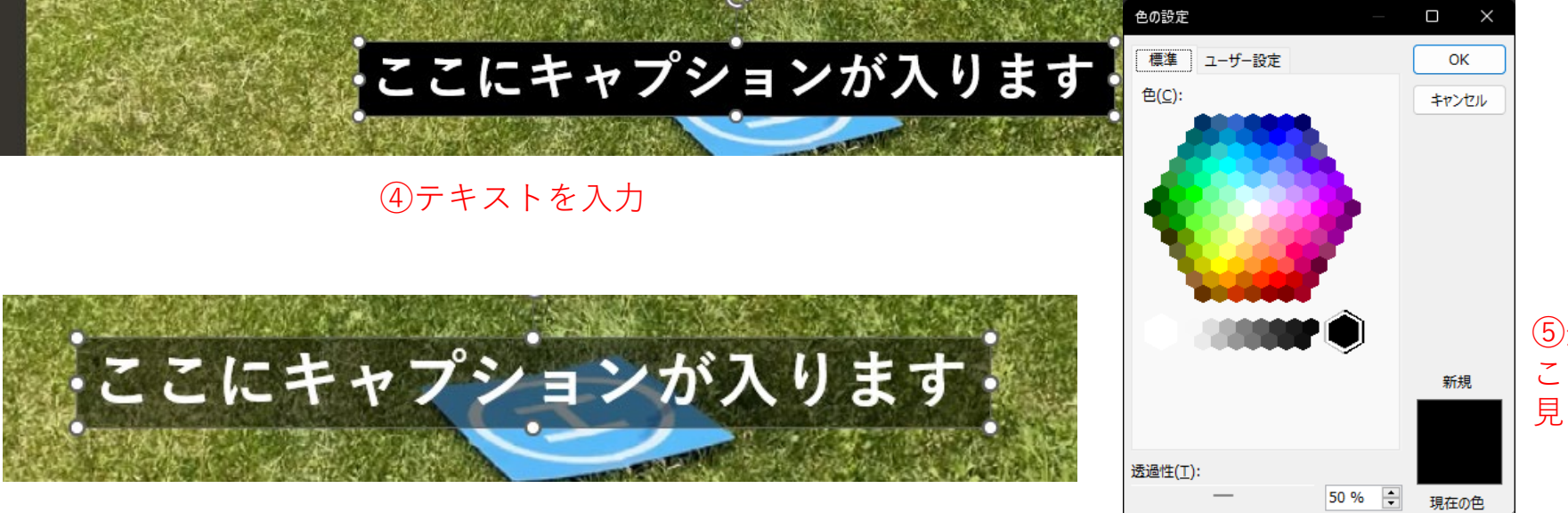

⑤透過性を50%にする ことでキャプションを 見えやすくする

# **11.書出し**

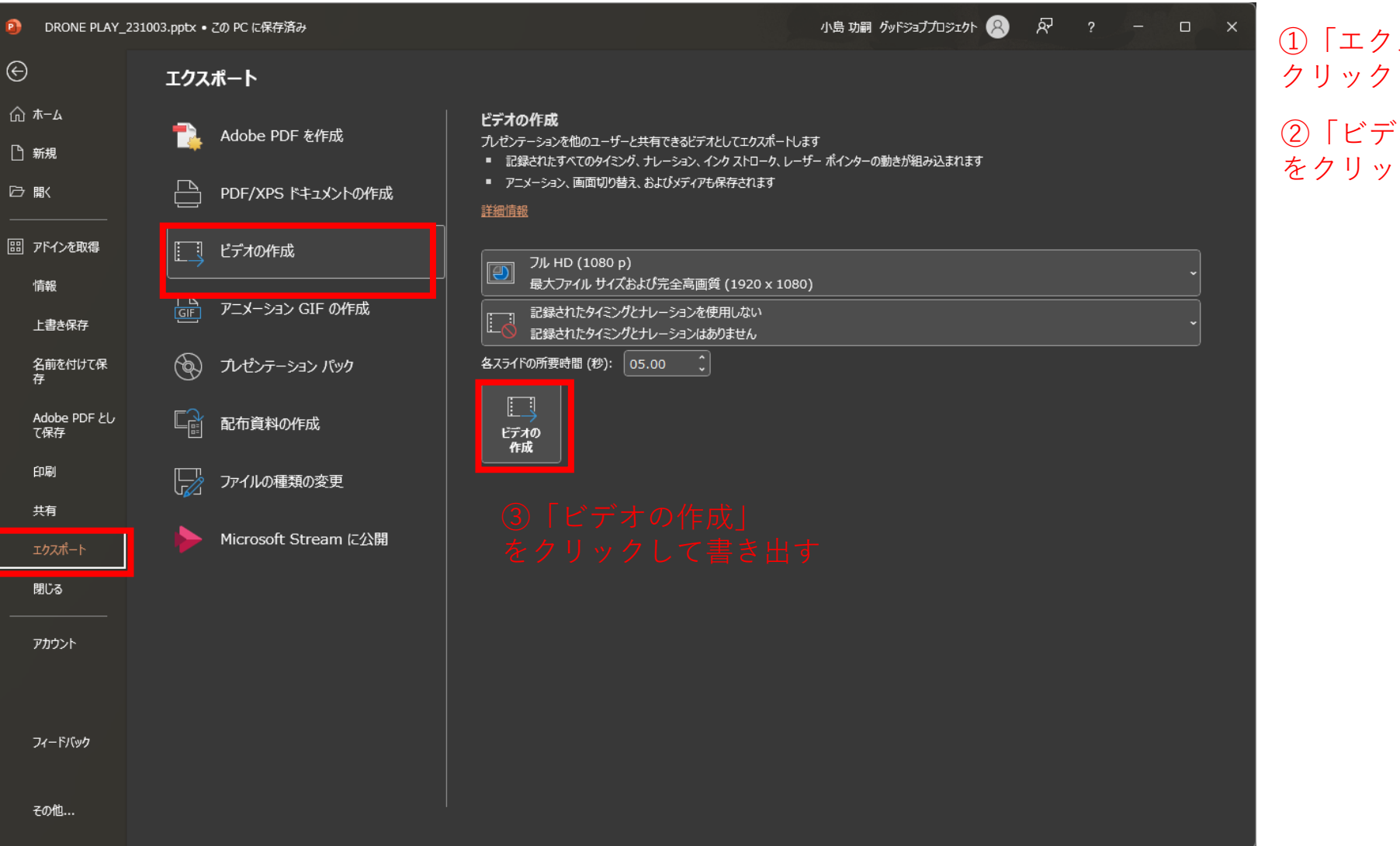

①「エクスポート」を ②「ビデオの作成」

をクリック

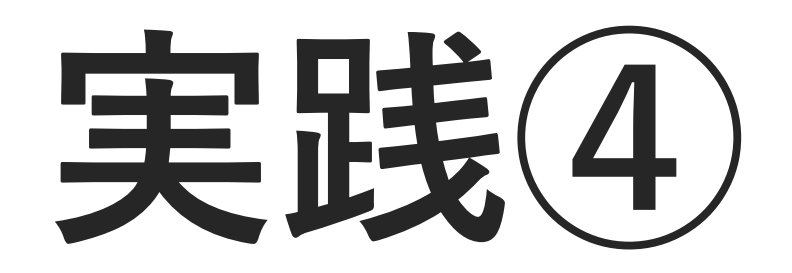

# 動画配信

# **1.YOUTUBE**

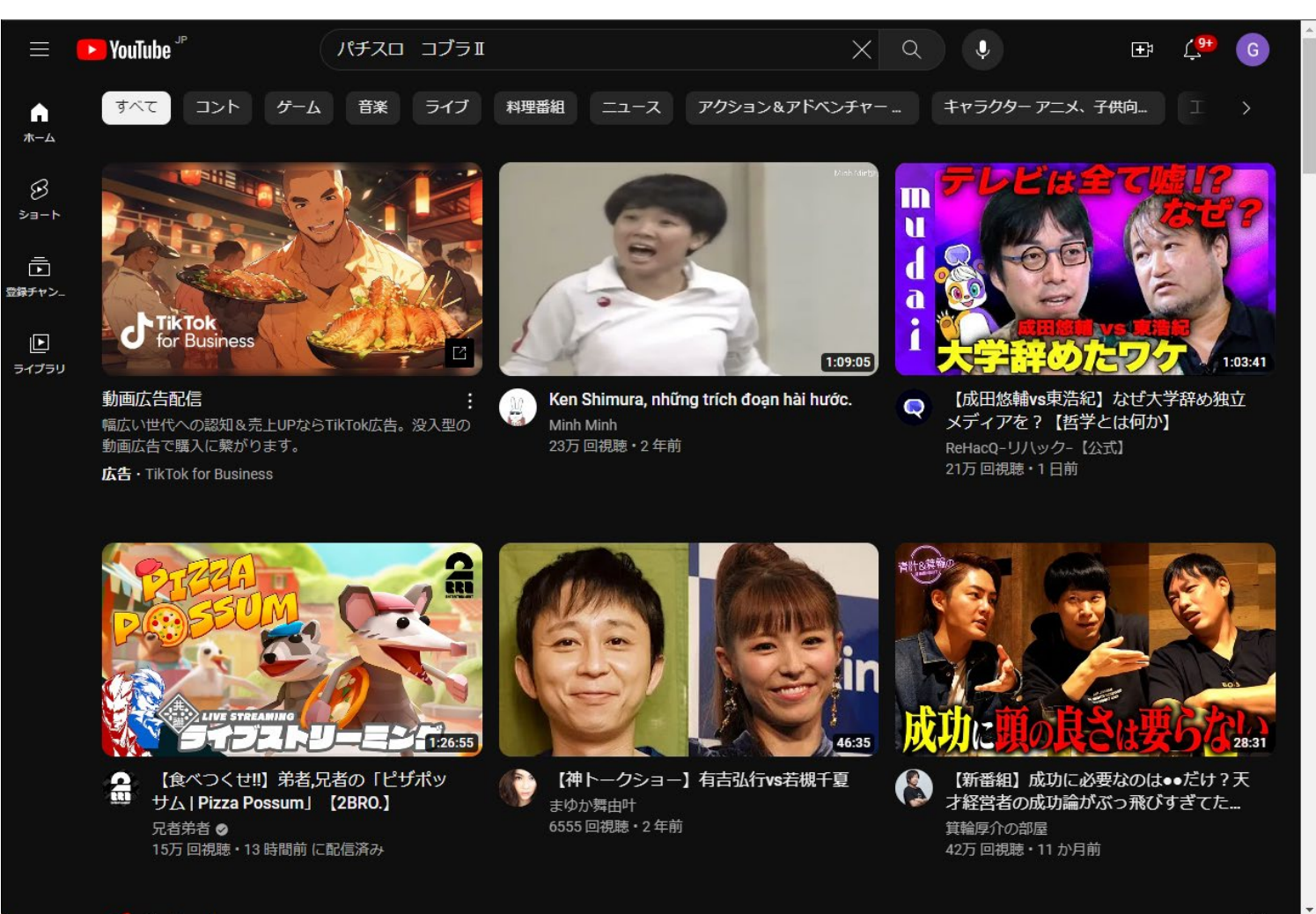

# **2.YOUTUBE 動画アップ**

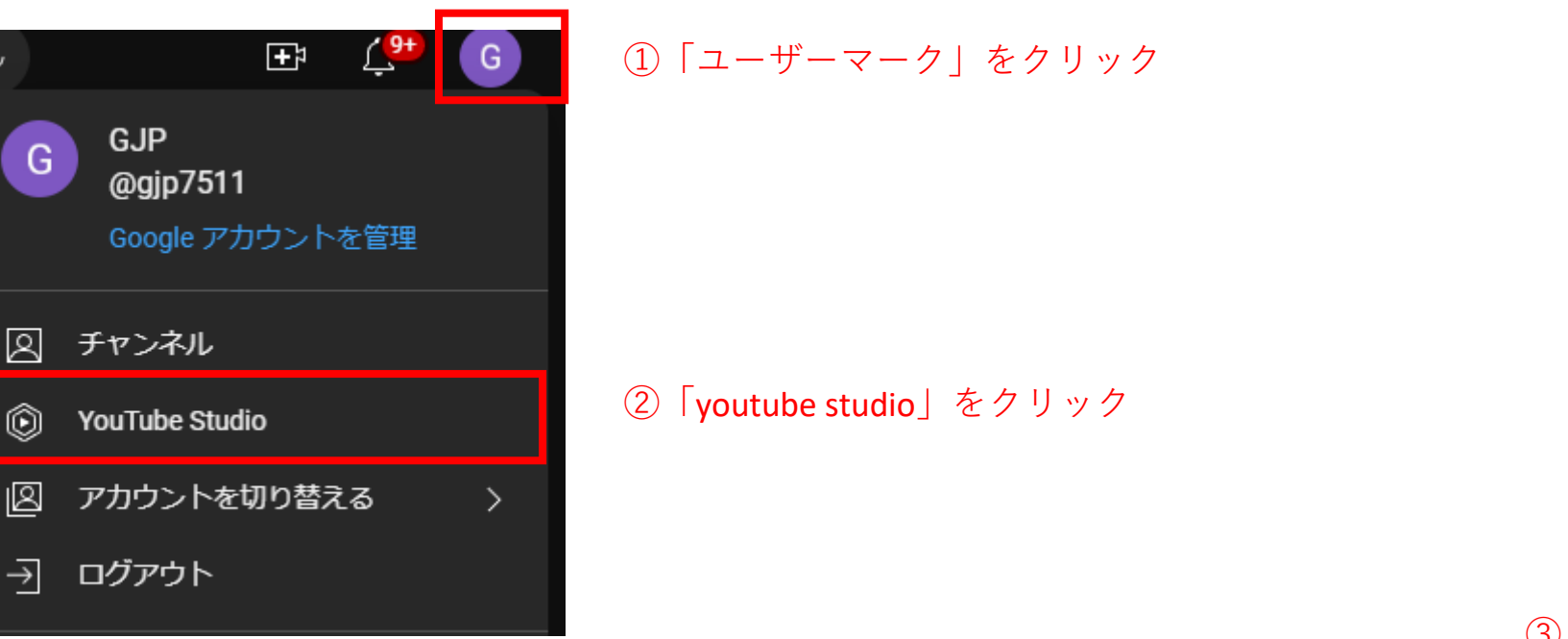

#### ③「作成」をクリック

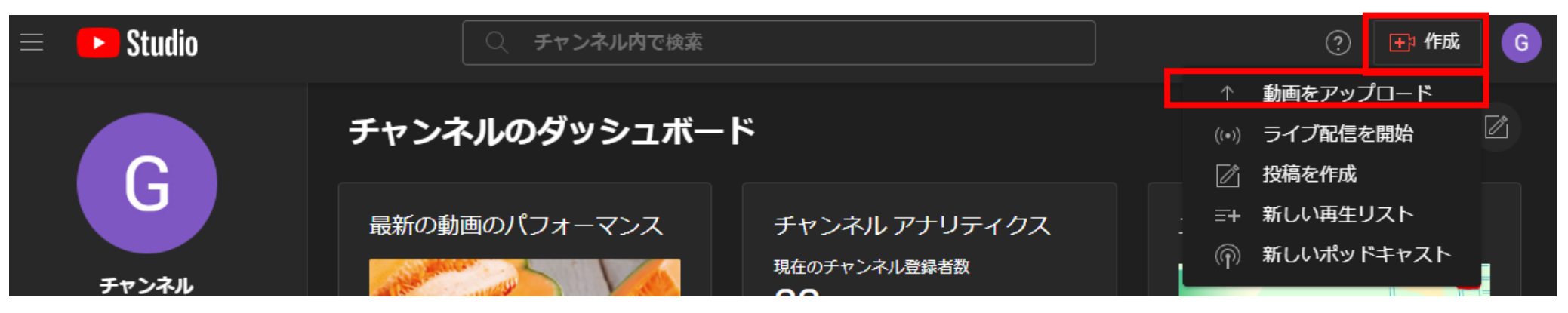

④「動画をアップロード」 をクリック

# **3.YOUTUBE 動画アップ②**

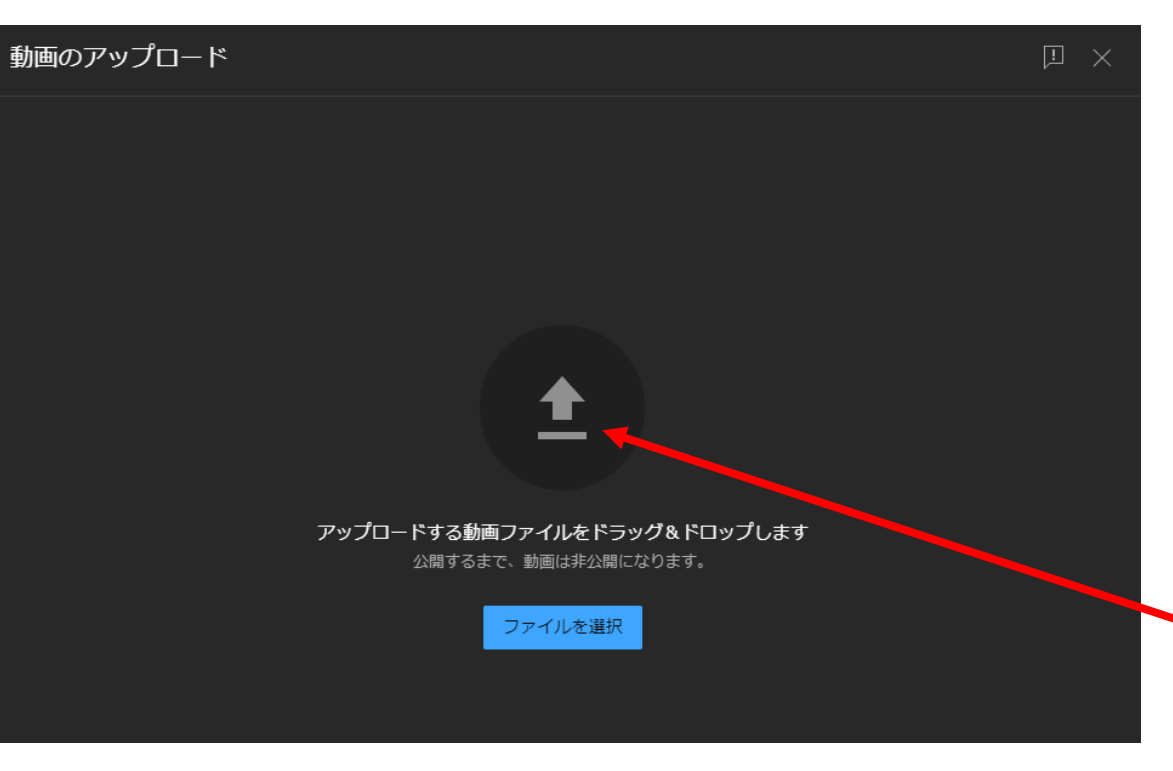

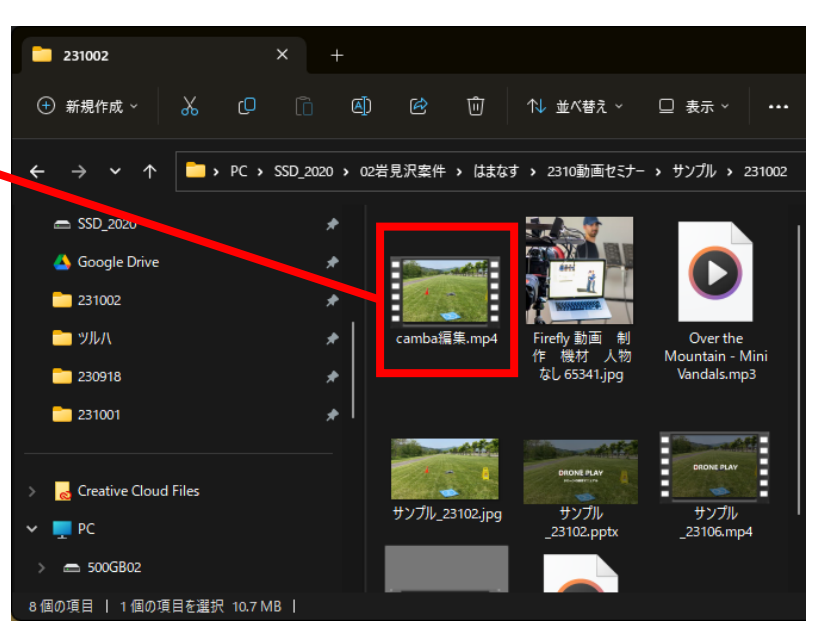

エクスプローラーから素材を掴んで 直接ドラッグ&ドロップできます。

# **4.YOUTUBE 動画設定**

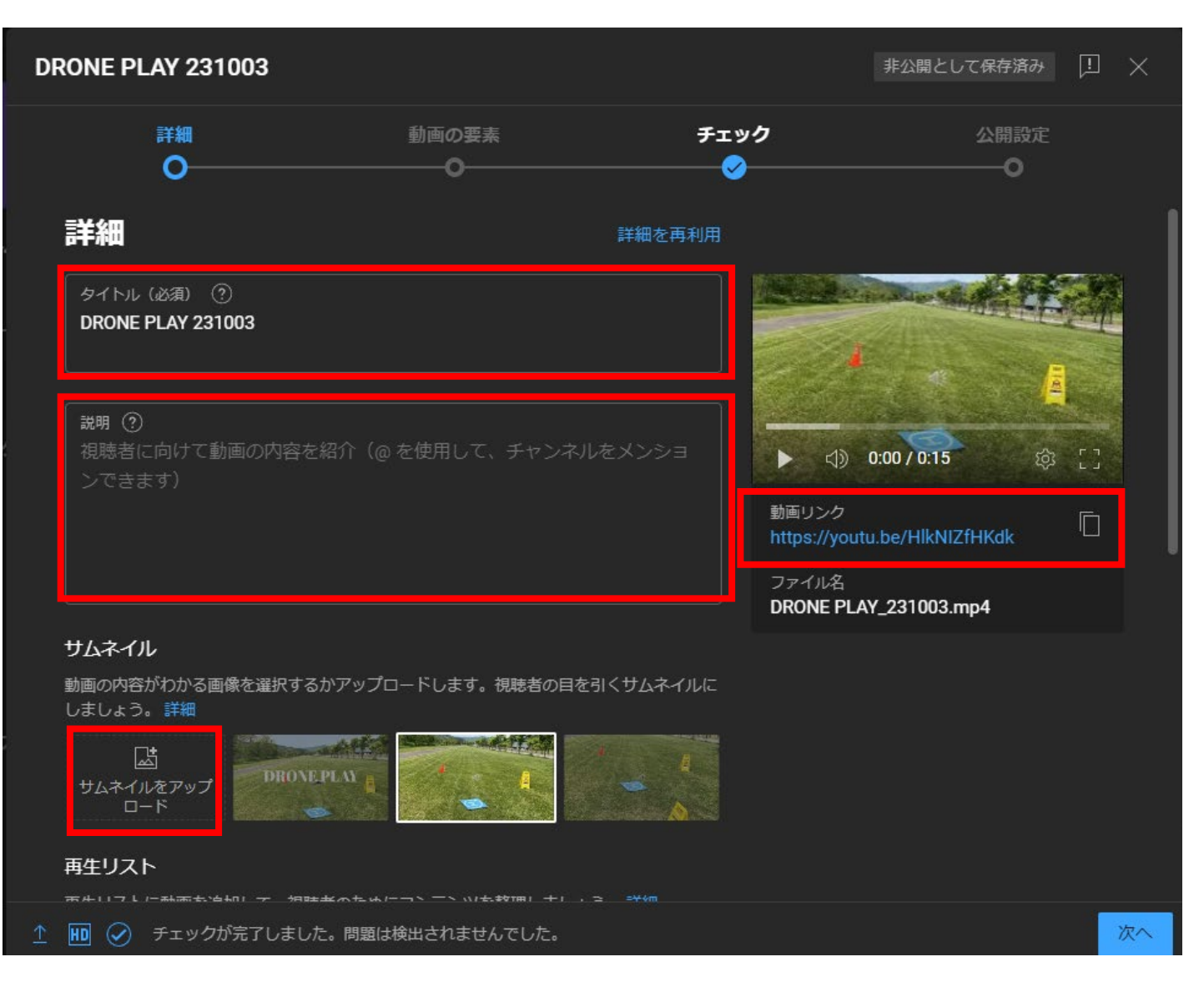

# **5.YOUTUBE 動画設定②**

#### 再生リスト

再生リストに動画を追加して、視聴者のためにコンテンツを整理しましょう。詳細

 $\overline{\phantom{a}}$ 

選択

#### 視聴者

#### この動画は子ども向けですか? (必須)

自分の所在地にかかわらず、児童オンラインプライバシー保護法 (COPPA) やその他の法 令を遵守することが法的に必要です。自分の動画が子ども向けに制作されたものかどうかを 申告する必要があります。子ども向けコンテンツの詳細

パーソナライズド広告や通知などの機能は子ども向けに制作された動画では利用できな (i) くなります。ご自身で子ども向けと設定した動画は、他の子ども向け動画と一緒におす すめされる可能性が高くなります。 詳細

○ はい、子ども向けです

◯ いいえ、子ども向けではありません

▽ 年齢制限 (詳細設定)

#### 公開設定

動画の公開日時と、視聴できるユーザーを選択します。

- ◎ 保存または公開 動画は公開、限定公開、非公開のいずれかにします。
	- 非公開 自分と自分が選択したユーザーのみが動画を視聴できます

◎ 限定公開 動画のリンクを知っているユーザーが動画を視聴できます

○ 公開 全員が動画を視聴できます

□ インスタントプレミア公開として設定する ?

◯ スケジュールを設定 動画を公開する日付を選択します

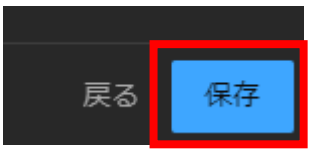

# **6.FACEBOOK**

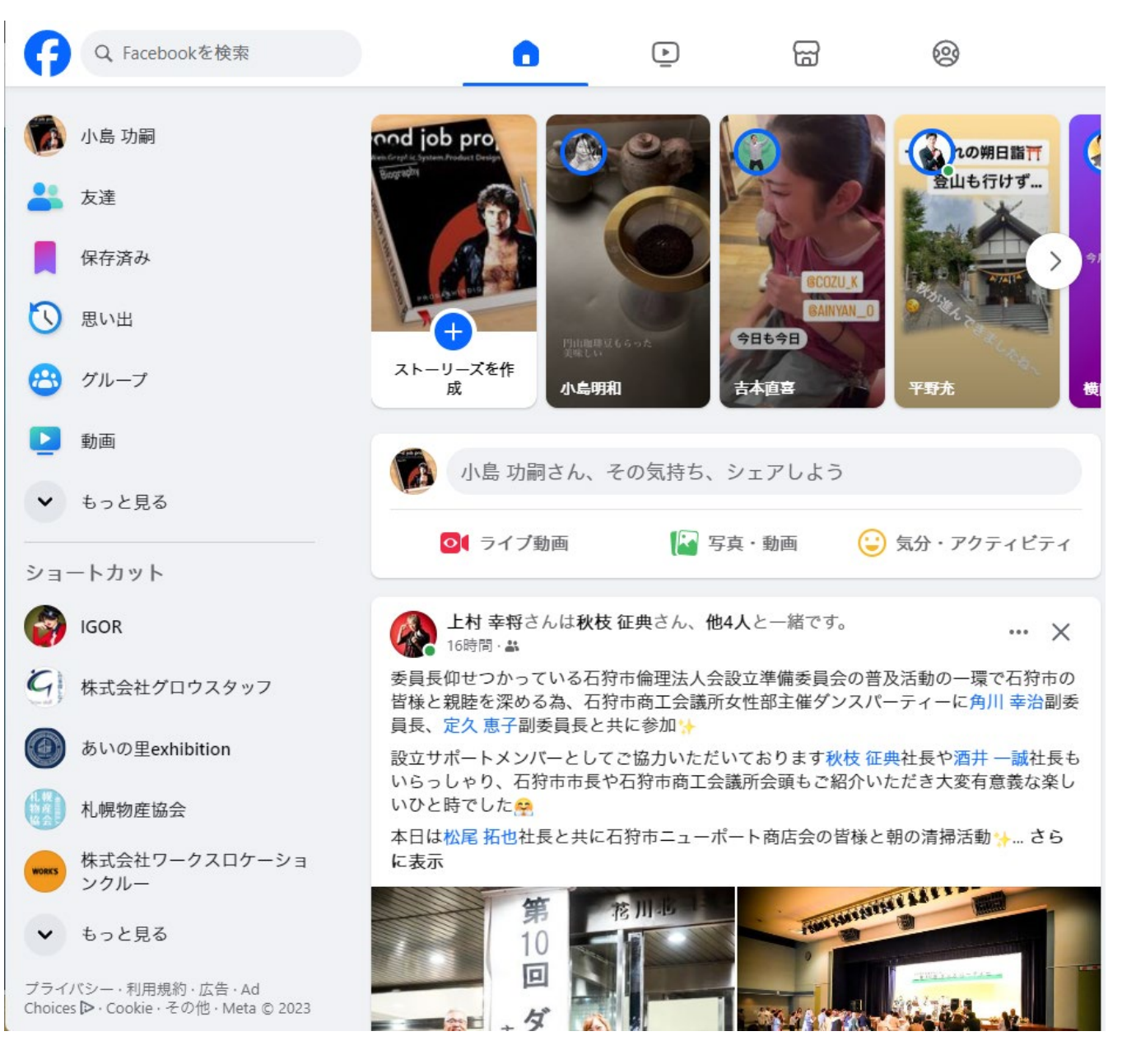

# **7.FACEBOOK 動画アップ**

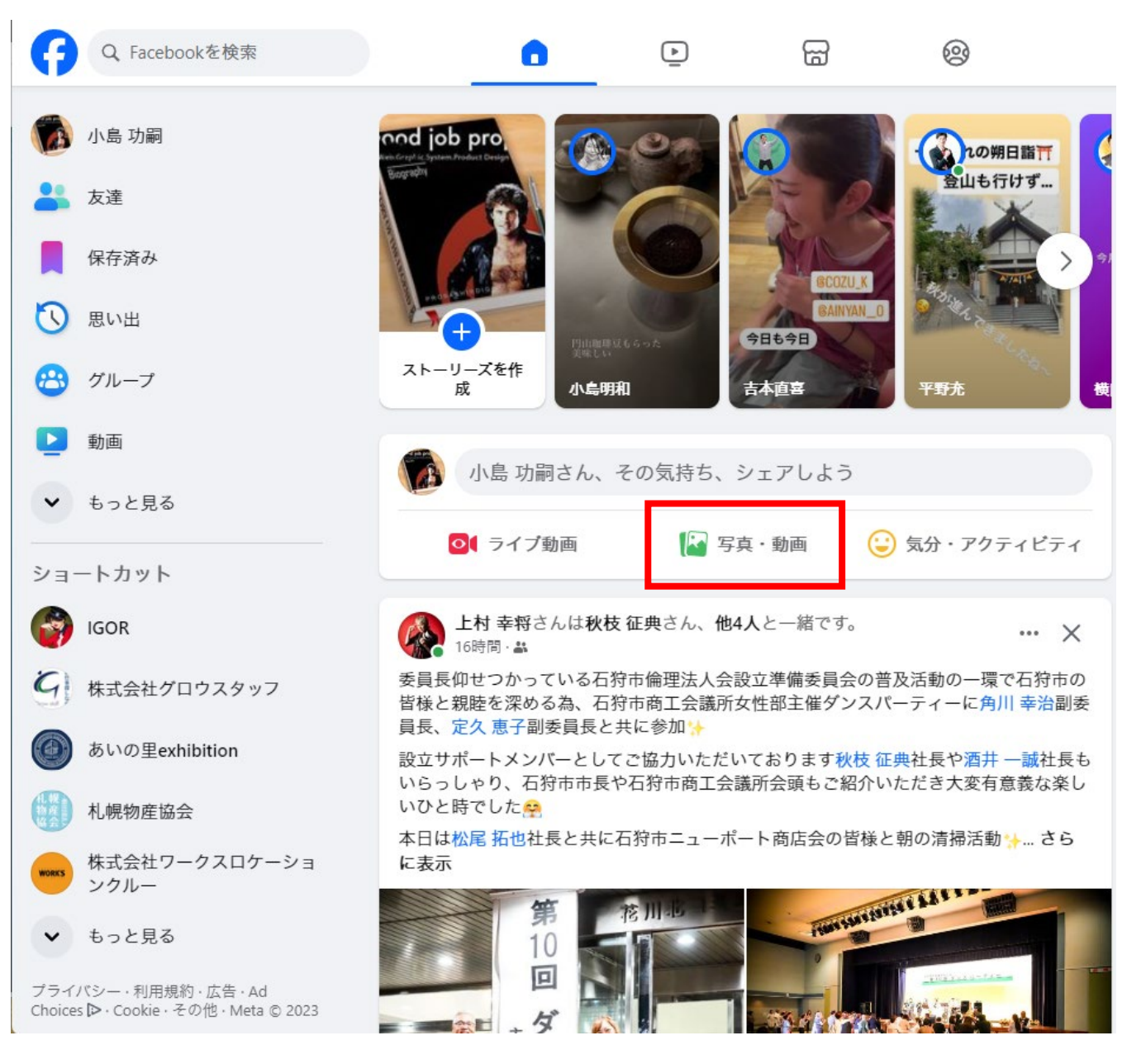

# **8.FACEBOOK 動画アップ②**

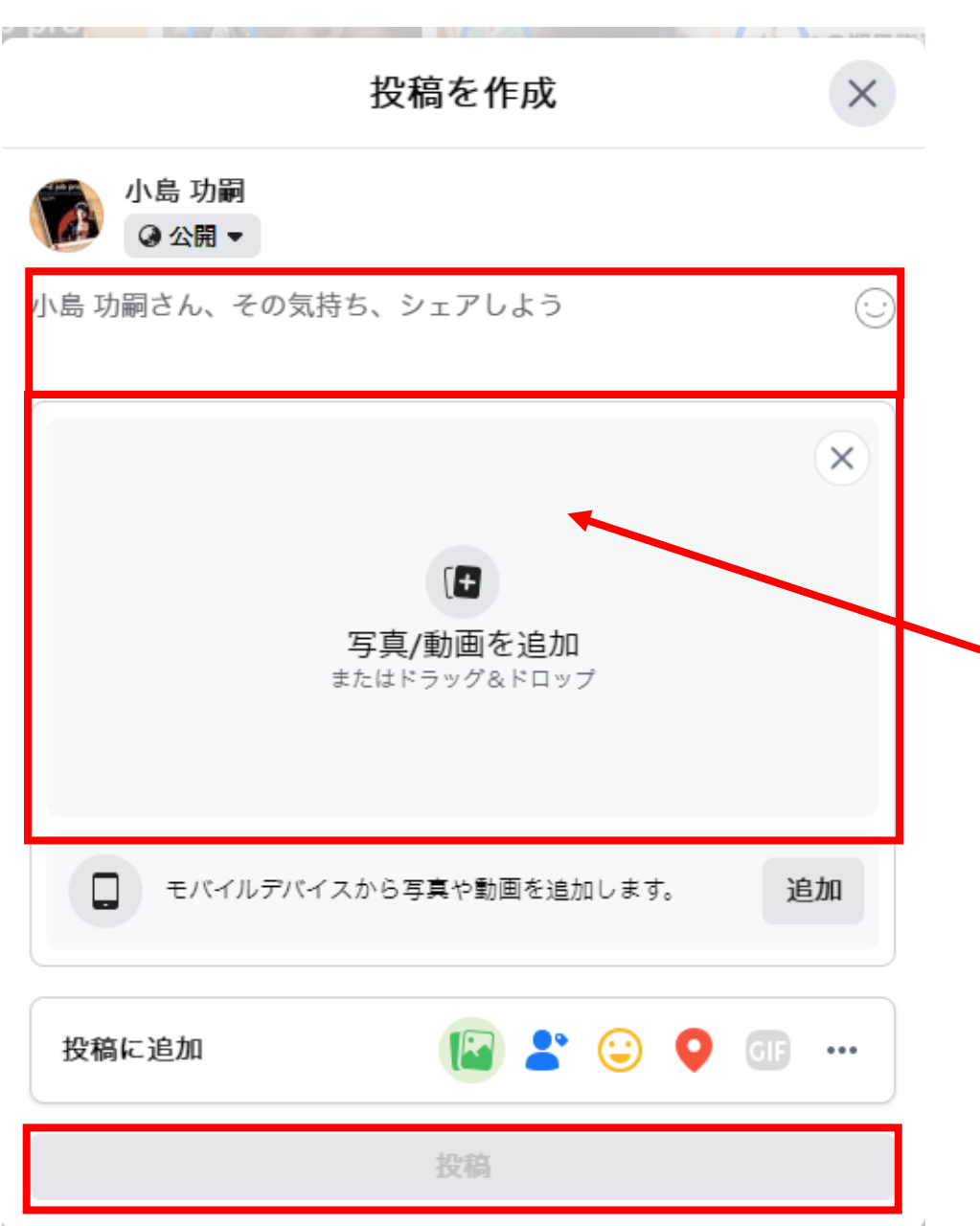

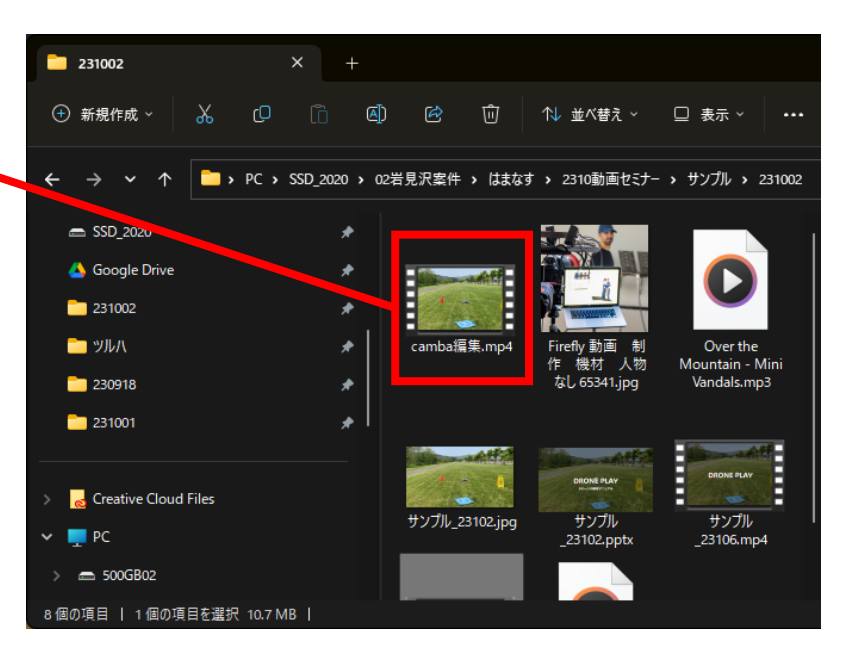

エクスプローラーから素材を掴んで 直接ドラッグ&ドロップできます。

# **以上で終了となります**